INTUIT PROFESSIONAL EDUCATION

# Payroll Done Right: An Advanced End-to-End Perspective

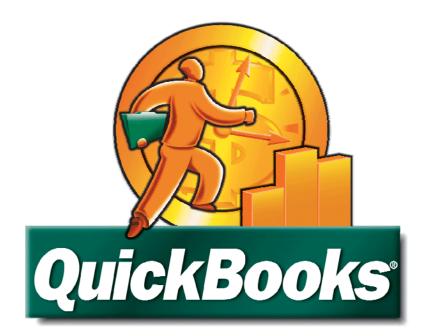

# Minturt

#### Copyright

Copyright 2008 Intuit Inc.

All rights reserved

Intuit Inc. 5601 Headquarters Drive Plano, TX 75024

#### Trademarks

Intuit, the Intuit logo, QuickBooks, QuickBooks Pro, Quicken, TurboTax, ProSeries, Lacerte, and QuickZoom, among others, are registered trademarks and/or registered service marks of Intuit, Inc. or one of its subsidiaries in the United States and other countries. Other parties' trademarks or service marks are the property of their respective owners and should be treated as such.

#### Notice to readers

The publications distributed by Intuit Inc. are intended to assist accounting professionals in their practices by providing current and accurate information. However, no assurance is given that the information is comprehensive in its coverage or that it is suitable in dealing with a client's particular situation. Accordingly, the information provided should not be relied upon as a substitute for independent research. Intuit Inc. does not render any accounting, legal, or other professional advice nor does it have any responsibility for updating or revising any information presented herein. Intuit Inc. cannot warrant that the material contained herein will continue to be accurate nor that it is completely free of errors when published. Readers should verify statements before relying on them.

# TABLE OF CONTENTS

| INTRODUCTION                                                                                      | 5  |
|---------------------------------------------------------------------------------------------------|----|
| Learning Objectives                                                                               | 5  |
| About this Course                                                                                 | 5  |
| About QuickBooks Accountant Edition                                                               | 6  |
| CHAPTER 1: UNDERSTANDING QUICKBOOKS PAYROLL SERVICES                                              | 7  |
| QuickBooks Basic Payroll                                                                          | 7  |
| QuickBooks Enhanced Payroll                                                                       | 7  |
| QuickBooks Enhanced Payroll for Accountants                                                       | 7  |
| QuickBooks Assisted Payroll                                                                       | 8  |
| QuickBooks Online Payroll                                                                         |    |
| Direct Deposit                                                                                    | 9  |
| CHAPTER 2: SETTING UP PAYROLL                                                                     |    |
| Setting up Payroll Items                                                                          | 11 |
| Setting up Employees                                                                              |    |
| Entering Payroll and Compensation Information                                                     | 17 |
| Entering Tax Information<br>Defining sick and vacation time accruals                              |    |
| •                                                                                                 |    |
| Tracking Workers Compensation<br>Turning on Workers Compensation                                  |    |
| Setting up Workers Compensation                                                                   | 21 |
| Defining Workers Compensation Codes                                                               |    |
| Assigning Workers Comp Codes to Employees<br>Assigning Workers Comp Codes to Individual Employees |    |
| Accruing Workers Compensation Liabilities                                                         |    |
| Allocating Workers Compensation Expenses to Jobs                                                  |    |
| Reporting on Workers Compensation                                                                 |    |
| Applying Payroll Burden to Jobs                                                                   | 29 |
| Setting Up Scheduled Liabilities & E-Pay                                                          | 30 |
| Troubleshooting Payroll Setup and Transactions                                                    | 33 |
| Analyzing Payroll                                                                                 |    |
| Using the Payroll Checkup Tool                                                                    |    |
| Using reports to troubleshoot payroll                                                             |    |
| CHAPTER 3: PROCESSING PAYROLL TRANSACTIONS                                                        |    |
| Running scheduled payroll                                                                         |    |
| Running Unscheduled Payroll                                                                       |    |
| Creating a Termination Check                                                                      |    |
| Paying Payroll Taxes                                                                              |    |
| Recording Transactions from Outside Payroll Services                                              |    |
| Processing Payroll Forms<br>Filing federal or state forms electronically                          | 45 |
|                                                                                                   | 40 |

INTRODUCTION Learning Objectives About this Course About QuickBooks Accountant Edition

# INTRODUCTION

# Learning Objectives

In this course, you will learn how to do the following:

- Distinguish between the different payroll services offered by QuickBooks
- Set up employees, payroll items, and other payroll-related information
- Process payroll transactions, including tax liability payments
- Work with payroll reports
- Apply payroll burdens to jobs and projects
- Use a Payroll Analysis Checklist to verify the accuracy of your clients' payroll entries

## About this Course

Given the popularity of QuickBooks in the marketplace, there is a strong chance that a majority of your small business clients use QuickBooks. In this course, you will improve your understanding of QuickBooks Payroll Features beyond the basics to ensure your QuickBooks support services are cutting edge, as well as, set yourself apart from your competition.

There is a fundamental assumption in this course that participants already have a solid working knowledge of QuickBooks operations such as establishing preferences, entering and editing items, and recording transactions such as bills, invoices, and checks. As such, this course is not designed to provide an in-depth review of matters such as these.

In this webinar, you will learn about QuickBooks Payroll solutions for you and your clients. Take an indepth look at tracking workers compensation, customizing payroll reports, and the end-to-end view of payroll processing. You will be able to troubleshoot unexpected results in payroll reporting and correct them using a step-by-step analysis checklist.

# About QuickBooks Accountant Edition

QuickBooks 2008 Premier Accountant edition and QuickBooks Enterprise Solutions Version 8 Accountant Edition will be used as the demonstration software in this manual and the related webinar. QuickBooks Enterprise Version 8 and Premier Accountant Edition 2008 include all of the features of the QuickBooks Enterprise and Premier Editions with the additional features needed to help accountants support clients who use QuickBooks. QuickBooks Premier Accountant Edition 2008 and QuickBooks Enterprise Solutions Accountant Edition 8.0 include all of the features available in each industry-specific edition of QuickBooks: Contractor Edition, Non-Profit Edition, Professional Services Edition, Manufacturing and Wholesale Edition, and Retail Edition. For each of these industry types, Accountant Edition includes:

- Industry-Specific Reports and Memorized Reports
- Industry-Specific Help Menu Content
- Industry-Specific Form Templates
- Industry-Specific Sample Company Data Files

QuickBooks Premier Accountant Edition 2008 can read all editions of QuickBooks 2008 (Simple Start, Pro, Premier and Premier: Industry-Specific editions) without converting the data. The accountant can open the client's data file, make changes using the Accountant Edition and return the file to the client for them to restore using their own edition of QuickBooks 2008. QuickBooks Enterprise Solutions 8.0 Accountant Edition functions in this same way with all editions of QuickBooks Enterprise Solutions 8.0.

QuickBooks Premier Accountant Edition and QuickBooks Enterprise Solutions Accountant Edition are included in the benefits of the QuickBooks ProAdvisor program.

# CHAPTER 1: UNDERSTANDING QUICKBOOKS PAYROLL SERVICES

In order to use QuickBooks to process payroll, users must first select from among the various payroll service options offered by QuickBooks. Each of these options has different features, is targeted to a different set of users, and is priced differently; accordingly, understanding the options that are available is a prerequisite to leveraging QuickBooks as a tool for handling payroll.

# QuickBooks Basic Payroll

**QuickBooks Basic Payroll** provides users with the tools necessary to calculate and prepare payroll for up to three (active) employees at a time, but does not allow the user to prepare tax forms from within the program. Basic Payroll is a low-cost option for companies that want to self-direct their payroll management, but who rely on their accountants to prepare the payroll tax forms, or, for those companies who are comfortable filling out payroll tax forms manually using information provided by the QuickBooks payroll reports.

## QuickBooks Enhanced Payroll

**QuickBooks Enhanced Payroll** is a more complete in-house payroll solution. Enhanced Payroll is an all-inclusive do-it-yourself solution, allowing users to calculate payroll, prepare federal and also state tax forms, and accrue workers compensation liabilities.

# **QuickBooks Enhanced Payroll for Accountants**

**QuickBooks Enhanced Payroll for Accountants** provides accountants in public practice with all of the features of Enhanced Payroll. The primary differences are that Enhanced Payroll for Accountants provides the ability to complete payroll for up to 50 clients with one subscription, includes After-the-fact payroll, and Client-Ready Payroll Reports.

Enhanced Payroll for Accountants provides accountants access to seven client-ready payroll reports summarizing payroll activity by employee, payroll expense analysis, and payroll tax liabilities. An example of one such report, the **Paycheck Detail Report**, is shown below in **Figure 1**.

|          |                                   | В           | 0        | D                 | E                                                 | F          | G                    |                    |          |           |                                                         | M        | N               |
|----------|-----------------------------------|-------------|----------|-------------------|---------------------------------------------------|------------|----------------------|--------------------|----------|-----------|---------------------------------------------------------|----------|-----------------|
|          | A<br>Paycheck D                   | _           | Jamant   | U                 | E                                                 | F          | 6                    | Н                  | 1        | J         | K L                                                     |          |                 |
| 1        |                                   | etall i     | Report   |                   |                                                   |            |                      |                    |          |           | For Paychecks Issue                                     |          |                 |
| 2        | Earnings                          |             |          |                   | Taxes                                             |            |                      | Other Additio      | ns/Dedu  | ictions   | Company Taxes & Cont                                    | ributior | ns              |
| 4        | Dan T. Miller                     |             |          | 333-44-55         | 55                                                |            |                      |                    |          | Chk #     |                                                         |          |                 |
| 5        | Earnings Item                     | Hours       | Current  | YTD               | Tax                                               | Current    | YTD                  | ltem               | Current  | YTD       | Item                                                    | Current  | YTD             |
| 6        | Salary                            | -           | 1,596.15 | 43,096.05         | Federal Withholding                               | -108.00    | -3,016.00            | Health Insurance   |          | -600.00   | Social Security Company                                 | 98.97    |                 |
| 7        |                                   |             |          |                   | Social Security Employee                          | -98.97     | -2,671.96            |                    |          |           | Medicare Company                                        | 23.14    |                 |
| 8        |                                   |             |          |                   | Medicare Employee<br>Advance Earned Income Credit | -23.14     | -624.89              |                    |          |           | Federal Unemployment                                    | -        | 56.00<br>367.50 |
| 9<br>10  |                                   |             |          |                   | CA - Withholding                                  | -15.89     | -497.03              |                    |          |           | CA - Unemployment Company<br>CA - Employee Training Tax | -        | 367.50          |
| 11       |                                   |             |          |                   | CA - Disability Employee                          | -10.09     | -497.03              |                    |          |           | Workers Compensation                                    | 266.11   |                 |
| 12       | Total Earnings                    | -           | 1.596.15 | 43,096.05         | Total Taxes                                       | -246.00    | -7.280.74            | Total Other        | -        | -600.00   | Total Company                                           |          | 10,912.32       |
|          |                                   |             | .,       |                   |                                                   |            | .,                   | Net Pay            | 1,350.15 | 35.215.31 |                                                         |          |                 |
| 13       | Clinghoth M. Mary                 |             |          | CC0 07 40         |                                                   |            |                      |                    |          | Ch1.4     |                                                         |          |                 |
| 14<br>15 | Elizabeth N. Mas<br>Earnings Item | on<br>Hours | Current  | 569-87-12:<br>YTD |                                                   | Current    | YTD                  | Itom               | Current  | Chk #     | ltem                                                    | Current  | YTD             |
| 16       | Overtime Rate                     | Hours       | Current  | 442.60            | Federal Withholding                               | -129.00    | -3.576.00            | Health Insurance   | Current  | -600.00   | Social Security Company                                 | 73.16    |                 |
| 17       | Regular Pay                       | 80.00       | 1 180 00 | 31.860.00         | Social Security Employee                          | -73.16     | -2.002.76            | riediur insurdrice | -        | -000.00   | Medicare Company                                        | 17.11    |                 |
| 18       | Sick Hourly                       | -           | -        | -                 | Medicare Employee                                 | -17.11     | -468.39              |                    |          |           | Federal Unemployment                                    |          | 56.00           |
| 19       | Vacation Hourly                   | -           | -        | -                 | CA - Withholding                                  | -27.81     | -838.14              |                    |          |           | CA - Unemployment Company                               | -        | 367.50          |
| 20       |                                   |             |          |                   | CA - Disability Employee                          | -          | -353.32              |                    |          |           | CA - Employee Training Tax                              | -        | 7.00            |
| 21       |                                   |             |          |                   |                                                   |            |                      |                    |          |           | Workers Compensation                                    | 121.18   |                 |
| 22       | Total Earnings                    | 80.00       | 1,180.00 | 32,302.60         | Total Taxes                                       | -247.08    | -7,238.61            | Total Other        | -        | -600.00   | Total Company                                           | 211.45   | 6,203.79        |
| 23       |                                   |             |          |                   |                                                   |            |                      | Net Pay            | 932.92   | 24,463.99 |                                                         |          |                 |
| 24       | Gregg O. Schnei                   | der         |          | 444-55-66         | 66                                                |            |                      |                    |          | Chk #     |                                                         |          |                 |
| 25       | Earnings Item                     | Hours       | Current  | YTD               | Tax                                               | Current    | YTD                  | Item               | Current  | YTD       | Item                                                    | Current  | YTD             |
| 26       | Overtime Rate                     | -           | -        | 517.60            | Federal Withholding                               | -160.00    | -4,808.00            | Health Insurance   | -12.50   | -350.00   | Social Security Company                                 | 85.56    |                 |
| 27       | Regular Pay                       | 80.00       | 1,380.00 | 38,640.00         | Social Security Employee                          | -85.56     | -2,427.77            |                    |          |           | Medicare Company                                        | 20.01    | 567.79          |
| 28       | Sick Hourly                       | -           | -        | -                 | Medicare Employee                                 | -20.01     | -567.79              |                    |          |           | Federal Unemployment                                    | -        | 156.00          |
| 29<br>30 | Vacation Hourly                   | -           |          | -                 | CA - Withholding                                  | -39.81     | -1,252.33<br>-413.21 |                    |          |           | CA - Unemployment Company<br>CA - Employee Training Tax |          | 467.50<br>17.00 |
| 31       |                                   |             |          |                   | CA - Disability Employee                          | -          | -413.21              |                    |          |           | Workers Compensation                                    | 13.11    | 370.36          |
| 32       | Total Earnings                    | 80.00       | 1,380.00 | 39,157.60         | Total Taxes                                       | -305.38    | -9.469.10            | Total Other        | -12.50   | -350.00   | Total Company                                           | 118.68   |                 |
|          | -                                 |             |          |                   |                                                   |            |                      | Net Pav            | 1.062.12 | 29.338.50 |                                                         |          |                 |
| 33       |                                   |             |          |                   |                                                   |            |                      |                    |          |           |                                                         |          |                 |
| 34<br>35 |                                   |             |          |                   |                                                   |            |                      |                    |          |           |                                                         |          |                 |
| 36       |                                   |             |          |                   |                                                   | <b>C</b> 0 | mpany 1              | otale              |          |           |                                                         |          |                 |
| 37       | Employee Count                    | • 3         |          | Check Cou         | inf: 3                                            |            | inpany               | otais              |          |           |                                                         |          |                 |
| 38       | Earnings Item                     |             | Current  | YTD               |                                                   | Current    | YTD                  | Item               | Current  | YTD       | Item                                                    | Current  | YTD             |
| 39       | Overtime Rate                     | -           | -        | 960.20            | Federal Withholding                               | -397.00    | -11,400.00           | Health Insurance   | -12.50   | -1,550.00 | Social Security Company                                 | 257.69   | 7,102.49        |
| 40       | Regular Pay                       | 160.00      | 2,560.00 | 70,500.00         | Social Security Employee                          | -257.69    | -7,102.49            |                    |          |           | Medicare Company                                        | 60.26    | 1,661.07        |
| 41       | Salary                            | -           | 1,596.15 | 43,096.05         | Medicare Employee                                 | -60.26     | -1,661.07            |                    |          |           | Federal Unemployment                                    | -        | 268.00          |
| 42       | Sick Hourly                       | -           | -        | -                 | Advance Earned Income Credit                      | -          | -                    |                    |          |           | CA - Unemployment Company                               | -        | 1,202.50        |
| 43       | Vacation Hourly                   | -           | -        | -                 | CA - Withholding                                  | -83.51     | -2,587.50            |                    |          |           | CA - Employee Training Tax                              | -        | 31.00           |
| 44       | Total Family                      | 460.00      | 4 450 45 | 444 550 05        | CA - Disability Employee                          | -          | -1,237.39            | Total Other        | 40.50    | 4 550 00  | Workers Compensation                                    |          | 10,857.47       |
| 45       | Total Earnings                    | 160.00      | 4,156.15 | 114,556.25        | Total Taxes                                       | -798.46    | -23,988.45           | Total Other        |          | -1,550.00 | Total Company                                           | /18.35   | 21,122.53       |
| 46       |                                   |             |          |                   |                                                   |            |                      | Net Pay            | 3,345.19 | 89,017.80 |                                                         |          |                 |

Figure 1 - Paycheck Detail Report

## **QuickBooks Assisted Payroll**

**QuickBooks Assisted Payroll** service provides a level of service in which responsibility for payroll is shared between the user and Intuit. With the Assisted Payroll service, users maintain control over routine payroll processing while responsibility for federal and state tax form processing is transferred to Intuit. Assisted payroll allows clients to self-direct their payroll but they no longer have to worry about making payroll tax deposits or filings. QuickBooks will make all the deposits and file federal and state forms. Forms and filing are guaranteed by Intuit to be error free and on time based on payroll data transmitted to Intuit from QuickBooks.

# QuickBooks Online Payroll

QuickBooks Online Payroll is best suited to small businesses that need a simple payroll system. No tax forms are included with included with Online Payroll, so these businesses will likely need your help processing tax forms.

# **Direct Deposit**

In addition to the various service offerings described above, QuickBooks offers a **Direct Deposit** option, allowing users to have paychecks deposited directly into employees' bank accounts. When this add-on service is utilized, paychecks are calculated in QuickBooks as usual, but instead of generating paper checks, net amounts are deposited into employees' bank accounts on the date specified by the QuickBooks user. In addition to providing a very secure means of paying employees, Direct Deposit offers the added convenience of being able to process payroll from virtually any location (if you have access to the QuickBooks file); further, paychecks can be scheduled for Direct Deposit up to 45 days in advance. When setting up clients with Direct Deposit, have them plan to process their payroll two business days prior to when they want payroll checks to be funded to their employees' bank accounts.

To learn more about payroll for you and your clients, visit: http://accountant.intuit.com/payroll

To test drive Enhanced Payroll for Accountants, visit: http://accountant.intuit.com/testdrive

To determine which state tax forms are currently supported for Enhanced Payroll subscriptions, visit: www.quickbooks.com/taxforms/

SETTING UP PAYROLL Setting up Payroll Items Setting up Employees Tracking Workers Compensation Applying Payroll Burden to Jobs Setting up Scheduled Liabilities & E-Pay Troubleshooting Payroll Setup and Transactions

# CHAPTER 2: SETTING UP PAYROLL

One of the most important things you can do to help clients is to assist them with setting up QuickBooks payroll the right way. Even though many items in QuickBooks can be changed during the year even after many payroll runs have been processed, you will find that getting payroll set up properly before any payroll checks are printed will help to alleviate many problems down the road.

We will not be covering the basic payroll item setup in this book because we assume as Certified ProAdvisors that you already have that knowledge. We will, however, touch on a few setup items that we feel you may need additional help with.

# Setting up Payroll Items

During payroll item setup, QuickBooks assigns any liability items such as taxes, garnishments, etc. to the "Payroll Liabilities" account and assigns all earnings and payroll tax items to an expense account called "Payroll Expenses."

It is a best practice to separate out the payroll liabilities into Federal Income Tax, Social Security, Medicare, and FUTA for the federal taxes and also to break out any state taxes the client may have. Set these up as subaccounts of the Payroll Liabilities account in order to group them properly on the Balance Sheet.

Set up an expense account called "Gross Wages" or some other account that allows you to separate out the wages from the taxes. All earnings should go to the "Gross Wages" account. For the payroll taxes, set up an expense account called "Payroll Taxes." Make these new expense accounts sub-account of the Payroll Expenses account which is created by QuickBooks automatically.

Setting up the items and the chart of accounts in this way will help you to more easily identify any discrepancies you may come across when trying to resolve problems with payroll in QuickBooks.

| Item Name                    | Туре                   | Expense Account                | Liability Account                               |
|------------------------------|------------------------|--------------------------------|-------------------------------------------------|
| Salary                       | Yearly Salary          | Payroll Expenses:Gross Wages   |                                                 |
| Sick Salary                  | Yearly Salary          | Payroll Expenses:Gross Wages   |                                                 |
| Vacation Salary              | Yearly Salary          | Payroll Expenses:Gross Wages   |                                                 |
| Overtime Rate                | Hourly Wage            | Payroll Expenses:Gross Wages   |                                                 |
| Regular Pay                  | Hourly Wage            | Payroll Expenses:Gross Wages   |                                                 |
| Sick Hourly                  | Hourly Wage            | Payroll Expenses:Gross Wages   |                                                 |
| Vacation Hourly              | Hourly Wage            | Payroll Expenses:Gross Wages   |                                                 |
| Bonus                        | Addition               | Payroll Expenses:Gross Wages   |                                                 |
| Mileage Reimb.               | Addition               | Payroll Expenses:Gross Wages   |                                                 |
| Health Insurance             | Deduction              |                                | Insurance                                       |
| Workers Compensation         | Company Contribution   | Insurance:Work Comp            | Payroll Liabilities:Workers Comp                |
| Advance Earned Income Credit | Federal Tax            |                                | Payroll Liabilities: AEIC                       |
| Federal Unemployment         | Federal Tax            | Payroll Expenses:Payroll Taxes | Payroll Liabilities:FUTA                        |
| Federal Withholding          | Federal Tax            |                                | Payroll Liabilities:Federal Income Tax Withheld |
| Medicare Company             | Federal Tax            | Payroll Expenses:Payroll Taxes | Payroll Liabilities:SS & MC                     |
| Medicare Employee            | Federal Tax            |                                | Payroll Liabilities:SS & MC                     |
| Social Security Company      | Federal Tax            | Payroll Expenses:Payroll Taxes | Payroll Liabilities:SS & MC                     |
| Social Security Employee     | Federal Tax            |                                | Payroll Liabilities:SS & MC                     |
| CA - Withholding             | State Withholding Tax  |                                | Payroll Liabilities:State Income Tax Withheld   |
| CA - Disability Employee     | State Disability Tax   |                                | Payroll Liabilities:SDI                         |
| CA - Unemployment Company    | State Unemployment Tax | Payroll Expenses:Payroll Taxes | Payroll Liabilities:SUI & ETT                   |
| CA - Employee Training Tax   | Other Tax              | Payroll Expenses:Payroll Taxes | Payroll Liabilities:SUI & ETT                   |
| Direct Deposit               | Direct Deposit         |                                | Direct Deposit Liabilities                      |

### Figure 2—Sample Payroll Item List

In order for payroll to run smoothly, it is important to add the proper earnings and deductions for the client for whom you are setting up payroll. As shown in **Figure 3**, QuickBooks offers two methods for setting up payroll items: EZ Setup and Custom Setup.

Use of the Custom Setup option allows for very specific establishment of information such as liability and expense accounts associated with the item and tax tracking. For instance, this is used when you want to control to which account to code a Payroll Item, without having QuickBooks choose it for you as it does in the EZ Setup. An example would be a deduction item such as Health Insurance. Many companies choose to code this item to Health Insurance Expense, rather than through Payroll Liabilities, since most companies pre-pay their insurance bill for the month and then are reimbursed by their employees for their portion throughout the month through their withholdings.

In the following example, you'll learn how to set up a 401(k) deduction. We'll use the Custom Setup method in this example because it provides advanced users with more flexibility when setting up payroll items as virtually all types of items can be created using the Custom Setup.

### To set up a new payroll item:

1. From the Employees menu, choose Manage Payroll Items, and then choose New Payroll Item.

| Add new payro | oll item                                                                    |
|---------------|-----------------------------------------------------------------------------|
|               | Select setup method                                                         |
| Hy<br>STATE   | Select the setup method you would like to use to create a new item.         |
| FICA          | Qustom Setup (allows editing of all settings; recommended for expert users) |
| 10 401        |                                                                             |
| F             |                                                                             |
|               |                                                                             |
| Back          | Next Einish Cancel                                                          |

Figure 3—Selecting a Payroll Item Setup Method

2. Select the Custom Setup option, and then click Next.

QuickBooks displays the window shown in **Figure 4** in which you select the type of item to set up.

After the initial setup of the payroll system, you will rarely need to add a type of Federal Tax, State Tax or Other Tax. Most of the time, you will be adding a wage, an addition, or a deduction.

3. Select **Deduction** and then click **Next**.

| Add new payro | oll item                                                      |
|---------------|---------------------------------------------------------------|
| Hy            | Payroll item type                                             |
|               | Select the type of payroll item you want to create.           |
| STATE         | <u>W</u> age (Hourly Wages, Annual Salary, Commission, Bonus) |
| FICA          | Addition (Employee Loan, Mileage Reimbursement)               |
| FILL          | Deduction (Union Dues, 401(K) deferral, Simple IRA)           |
| 40.           | Company Contribution (Employer 401(k) matching contribution)  |
| F             | Eederal Tax (FUTA, Social Security, Medicare)                 |
|               | State Tax (State Withholding, SDI, SUI)                       |
|               | Other Tax (Local Tax, Misc. State Tax)                        |
|               |                                                               |
| Back          | Next Einish Cancel                                            |

Figure 4—Selecting a Payroll Item Type

4. Enter a name for the item.

For this example, we'll name the item **401(k)**.

Note that if you're setting up a garnishment, which usually have a specific vendor to pay and an account number (usually a social security number) that is attached to the specific employee, it is recommended that you add the initials of the employee to the name of the garnishment and assign this deduction to the employee only. For multiple garnishments, add a separate garnishment deduction payroll item for each employee that you are withholding from.

- 5. Click Next.
- 6. Enter the name of the vendor to whom you pay this deduction and enter the number that identifies you to the agency.
- 7. Use a subaccount to track the deduction.

This makes it easier to verify amounts on the balance sheet with any discrepancies that may arise.

QuickBooks only accrues amounts that have a Balance Sheet account assigned to the deduction. If you assign a deduction to an expense account, the liability is not accrued. For instance, if you are withholding medical insurance for each employee but the premiums are paid in lump sums every month, use an expense account to record the withholdings from each employee's paycheck as it is written. Since you wouldn't be writing out a separate check to the medical insurance company for the withholding, assigning this to an expense account will tell QuickBooks not to accrue the amount.

| Add new payro | oll item (Deduction:401 (k                          |                                                |
|---------------|-----------------------------------------------------|------------------------------------------------|
| 1.            | Agency for emp                                      | oloyee-paid liability                          |
| STATE         | Enter name of agency to which liability is paid:    | Retirement Services                            |
| FICA AOT      | Enter the number that identifies you to agency:     | 12345678                                       |
| P             | Liability account<br>(employee-paid):               | Payroll Liabilities: 40 1k Payable 🔹           |
|               | This liability account tra-<br>account at any time. | cks deductions to be paid. You can change this |
| Back          | Next                                                | Finish Cancel                                  |

Figure 5—Entering Agency Information

8. Click Next.

9. Enter the tax tracking type.

The tax tracking type affects how taxes are calculated and what amounts show on quarterly and annual payroll reports. For most deductions, you'll select "No Tax Tracking," but you'll want to track this deduction if it affects certain calculations of wages. QuickBooks provides a description of what happens on federal forms for each tax tracking type as shown in **Figure 6**.

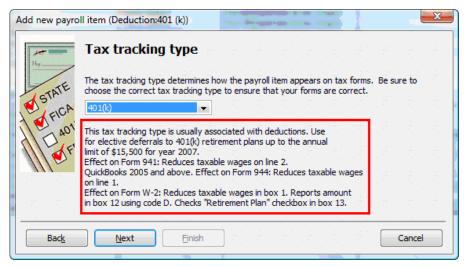

Figure 6—Selecting a Tax Tracking Type

- 10. Click Next.
- 11. Select the type of taxes *not* to withhold when using this deduction.

QuickBooks calculates amounts only for the items that are not selected in this window.

In our example, the 401(k) is not subject to state and federal withholding so those checkboxes should be selected as shown in **Figure 7**. QuickBooks selects the correct boxes based upon the tax tracking type automatically, but you should be knowledgeable about why QuickBooks does or does not select certain items.

| Add new payro    | ll item (Deduction:401 (k))                                                                                                    |
|------------------|----------------------------------------------------------------------------------------------------|
| ET STATE<br>FICA | Taxes<br>Based on the tax tracking type you've chosen, QuickBooks automatically selects the taxes<br>that are almost always affected by this payroll item. In most cases, you don't need to<br>change the selections you see here.                                                                                    |
| E FILL           | ✓       Payroll Item       Click Default to revert to QuickBooks automatic settings.         ✓       Federal Withholding       Default         Medicare Company       Medicare Employee       Default         Social Security Company       Social Security Employee       ✓         ✓       CA - Withholding       ✓ |
| Back             | Next Einish Cancel                                                                                                    |

Figure 7—Indicating which Taxes Not to Withhold

- 12. Click Next.
- Indicate on what the deduction should be calculated as shown in Figure 8.
   For most deductions, you'll select "Neither."

| Add new payro | oll item (Deduction:401 (k))                                                                                                    |  |  |  |  |
|---------------|----------------------------------------------------------------------------------------------------|--|--|--|--|
| ng            | Calculate based on quantity                                                                                                    |  |  |  |  |
| E             | Calculate this item based on quantity                                                                                                    |  |  |  |  |
| FICA          | Select this item if you want this payroll item to be calculated based on a quantity that you enter manually on paychecks.                                                                                                    |  |  |  |  |
| 1 01          | Calculate this item based on hours                                                                                                    |  |  |  |  |
| PAR           | Select this item if you want this payroll item to be calculated based on the Regular<br>Pay and Overtime Pay hours worked.                                                                                                    |  |  |  |  |
| 111-          | Include Sick and Vacation hours                                                                                                    |  |  |  |  |
|               | Neither                                                                                                    |  |  |  |  |
|               | Select this item if you want this payroll item to be based on a percent of Net or<br>Gross, or a flat amount per paycheck.                                                                                                    |  |  |  |  |
|               | den el la calence la calence la calence la calence la calence la calence la calence la calence la calence la c<br>La calence la calence la calence la calence la calence la calence la calence la calence la calence la calence la |  |  |  |  |
| Back          | <u>N</u> ext Einish Adda adda adda adda adda Cancel                                                                                                    |  |  |  |  |

Figure 8—Indicating whether to Calculate Based on Quantity or Hours

- 14. Click Next.
- 15. Enter a default rate and limit for the item, if desired.

To have QuickBooks display a rate and a limit for each employee to which this deduction is added, enter the information in the window shown in **Figure 9**. You can overwrite the limits when assigning the deduction to individual employees.

| Add new payro | ull item (Deduction:401 (k))                                                                                                    |  |  |  |  |  |
|---------------|----------------------------------------------------------------------------------------------------|--|--|--|--|--|
| 14-<br>Ray    | Default rate and limit                                                                                                    |  |  |  |  |  |
| STATE         | The rate you enter here will be the default rate for this item when added to the employee<br>record. To change the rate or amount for a particular employee, edit their record directly.<br>QuickBooks will use the number in the employee record when calculating paychecks.<br>Enter a percent symbol (%) after the number if this is a percentage.                                                                                                    |  |  |  |  |  |
| 10 401        | a <mark>looo</mark> ah ah ah ah ah ah ah ah ah ah ah ah ah                                                                                                    |  |  |  |  |  |
| E F           | If this item has an upper limit, enter it here. If you leave the limit blank on an employee's record, this limit will be used. If you leave this limit blank, the limit entered on an employee's record will be used. If you enter a limit both here and on an employee's record, the lower of the two will be used.                                                                                                    |  |  |  |  |  |
|               |                                                                                                    |  |  |  |  |  |
|               | ▼ This is an annual limit. (Restart calculations at the beginning of every year.)                                                                                                    |  |  |  |  |  |
|               |                                                                                                    |  |  |  |  |  |
| Back          | Next Einish and a state of the state of the |  |  |  |  |  |

Figure 9—Setting Default Rates and Limits

# Setting up Employees

Key among payroll setup issues is that of establishing employee information correctly. The employee records are divided into four tabs:

- Personal Information
- Payroll and Compensation
- Employment Info
- Workers Compensation

Much of the information on the tabs is self-explanatory, but we'll review information related to payroll and compensation information here, including sick and vacation acruals, as well as assigning workers compensation codes to employees.

## **Entering Payroll and Compensation Information**

QuickBooks maintains information about employee pay rates, tax withholdings, payroll additions and deductions, direct deposit data, and sick and vacation accruals on the Payroll & Compensation tab of employee records as shown in **Figure 10**.

#### To enter payroll and compensation information:

1. Open the employee's record.

| 🕴 Edit Employee                                                                                                    |                                                             |                                                                                                    |                                                          |
|----------------------------------------------------------------------------------------------------|-------------------------------------------------------------|----------------------------------------------------------------------------------------------------|----------------------------------------------------------|
| Information for:Dan T. Miller<br>Change tabs:<br>Payroll Info<br>Earnings<br>Item Name<br>Salary<br>Use time data to create<br>Additions, Deductions ar | Payroll and Compensation<br>Hourly/Annual Rate<br>41,500.00 | Earnings are entered<br>as hourly or annual<br>rates. Convert any<br>amounts to annual<br>rather than monthly or<br>weekly amounts.<br>Payroll<br>Schedule<br>Pay Frequency Biweekly<br>Class | OK<br>Cancel<br>Notes<br>Help<br>Employee is<br>inactive |
| Item Name A                                                                                                    | Amount Limit                                                | Ta <u>x</u> es                                                                                                    |                                                          |
| Health Insurance                                                                                                    | -25.00 -60                                                  | 00.00 Sick/Vacation                                                                                                    |                                                          |
| Employee is covered by                                                                                                    | y a gualified pension plan                                  |                                                                                                    |                                                          |

#### Figure 10—Entering Payroll & Compensation Information in the Employee Record

2. Assign the employee to a Payroll Schedule that corresponds to the group in which they are paid (i.e., weekly, biweekly, etc.).

Payroll Schedules are optional but if you do not use them, you must assign a Pay Frequency to the employee.

3. If the employee's wages need to be allocated to a certain class by default, enter that in the appropriate field.

Remember that if you enter a class here, it is only the default class used when creating paychecks for this employee. You can change this class or add multiple classes when entering paycheck information on pay day.

## Entering Tax Information

### To enter information about filing status and allowances:

1. In the employee record, click **Taxes** to enter information about filing status, allowances, etc. as shown in **Figure 11**.

The information you need to complete this window is obtained from the W-4 that an employee fills out. If the employee does not fill out a separate withholding form for state, you can use the same information for the State withholdings as you do the Federal withholdings.

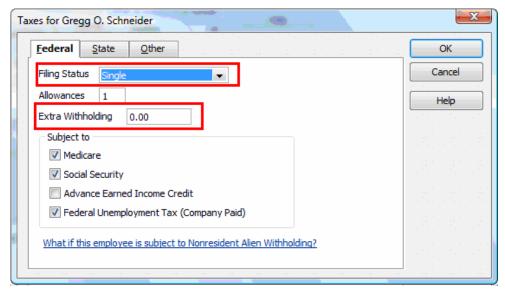

Figure 11—Entering Federal, State, and Other Tax Information

If an employee, for some reason or another, knows specifically how much federal tax he or she wants to withhold from each paycheck, select "Don't Withhold," and then enter a flat dollar amount in the Extra Withholding field. This tells QuickBooks to not look up the tax based upon the federal tax tables, but to use only the flat amount of extra withholding that you entered for this employee. You can use the same technique for state withholding.

2. Click **OK** in the Taxes window.

## Defining sick and vacation time accruals

QuickBooks provides easy-to-use and powerful tools for tracking payroll time accruals accurately. For each employee, you can set up different accruals for both sick and vacation time. If you don't like the terms "Sick" or "Vacation", you can also change the labels for these items in the Payroll & Employee preferences.

Before you set up sick and vacation time in QuickBooks, determine how the client needs to accrue both. QuickBooks lets you accrue all of the hours at the beginning of the year, accrue by each paycheck, or accrue by each hour worked. State law may dictate how these time accruals are set up, calculated, and used. Be sure you are familiar with your state's laws on time accruals.

After determining how the accruals will be made, review any existing employee records and enter the number of hours available as of the day you are entering this information, the number of hours used during this year, and the maximum number of hours to accrue for each employee.

#### To define sick and vacation accruals:

- 1. In the employee records, click **Sick/Vacation**.
- 2. If the hours reset each year ("use it or lose it"), click to put a checkmark in the "Reset hours each new year" checkboxes as shown in **Figure 12**.
- 3. If the employer has a probationary period during which new employees don't accrue sick or vacation time, enter the dates to start accruing in the "Begin accruing sick/vacation time on" field.
- 4. If the employer resets hours or accrues employees' hours at the beginning of each employee's anniversary date rather than just at the beginning of a calendar year, enter the appropriate dates in the "Year begins on" fields.

| Sick<br>Hours available as of 12/15/2007 | 16:00        | ОК     |
|------------------------------------------|--------------|--------|
| Hours used in 2007                       | 0:00         | Cancel |
| Accrual period                           |              |        |
| Beginning of year 🔹                      |              | Help   |
| Hours accrued at beginning of year       | 40:00        |        |
| Maximum number of hours                  |              |        |
| Reset hours each new year?               |              |        |
| Year begins on January                   | ▼ Day 1      |        |
| Begin accruing sick time on              | 06/15/2007 🔳 |        |
| Vacation                                 |              |        |
| Hours available as of 12/15/2007         | 173:00       |        |
| Hours used in 2007                       | 0:00         |        |
| Accrual period                           |              |        |
| Every paycheck 🔹                         |              |        |
| Hours accrued per paycheck               | 6:45         |        |
| Maximum number of hours                  |              |        |
| Reset hours each new year?               |              |        |
| Year begins on January                   | ▼ Day 1      |        |
| Begin accruing vacation time on          | 06/15/2007   |        |

Figure 12—Defining Sick and Vacation Accurals in an Employee Record

5. Click OK.

# **Tracking Workers Compensation**

The ability to track and accrue Workers Compensation amounts automatically within QuickBooks is a very valuable resource. The reports that are produced from the data can be used for planning of company expenses, audits by workers compensation providers, and various other financial reasons. Many states have different reporting requirements for workers compensation. Therefore, the reports and amounts generated from the data entered into QuickBooks may not work accurately for every state. But, the amounts and reports can be used, at a minimum, for the starting point for those states that have additional workers compensation requirements calculations that QuickBooks does not handle.

Workers' Compensation is available only with Enhanced Payroll subscriptions.

## Turning on Workers Compensation

To turn on the workers compensation features in QuickBooks:

- 1. From the **Edit** menu, choose **Preferences**.
- 2. Select **Payroll & Employees**, and then select the **Company Preferences** tab.

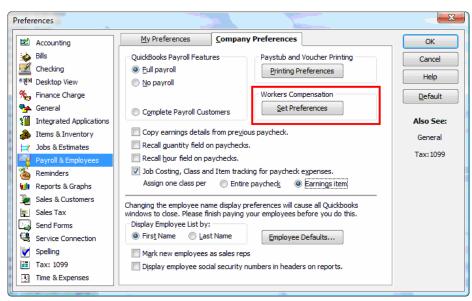

Figure 13—Setting Workers Compensation Preferences

In the Workers Compensation section of the window, click Set Preferences.
 This displays the window shown in Figure 14.

| Workers Comp Preferences                                | ×               |
|---------------------------------------------------------|-----------------|
| Track Workers Comp                                      | ОК              |
| Display message to assign codes.                        | Cancel          |
| Exclude overtime premium from Workers Comp calculation. | Help            |
|                                                         | en eten eten et |

Figure 14—Selecting to Track Workers Compensation

4. Click to put a checkmark in the "Track Workers Comp" checkbox to turn on the workers compensation features of QuickBooks payroll.

If you need to remind yourself or clients to assign workers compensation codes, click to put a checkmark in the "Display message to assign codes" checkbox.

5. If the state excludes overtime premium from workers compensation calculations, you may also need to check the box next to the appropriate option.

Whether you select this checkbox or not, you will have the option to include or exclude overtime wages during the Workers Compensation setup wizard.

If you need to allocate workers compensation expense to various classes during payroll processing, select the "Use Class Tracking" checkbox in the Accounting preferences.

6. Click **OK** in the Workers Comp Preferences window.

If you need to allocate workers compensation expense to various classes during payroll processing, turn on class tracking before leaving the Preferences window.

## Setting up Workers Compensation

#### To run the Workers Comp setup wizard:

1. From the **Employees** menu, choose **Workers Compensation**, and then choose **Set Up Workers Compensation** from the submenu.

QuickBooks launches the Workers Compensation Setup wizard.

- 2. Click Next.
- 3. Enter a vendor for the workers comp insurance carrier and enter (optional) the number that identifies the client, such as the account number as shown in **Figure 15**.

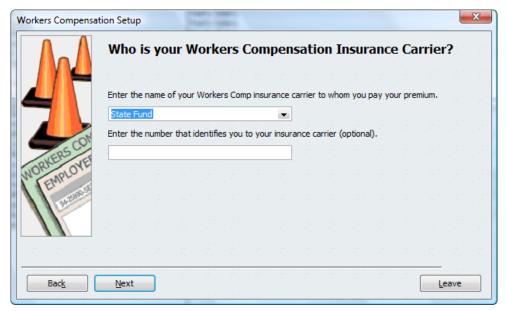

Figure 15—Workers Compensation Setup Wizard

4. Click Next.

5. Assign workers comp codes to each employee. See Figure 16.

If you are just setting up workers comp and have not yet set up employees, you can skip this screen by clicking **Next**. We will come back to this screen and show you how to assign workers comp codes to existing employees.

|                        | Assign a default job classif | Cation code for each employee | whose job | code doe | es not u |       |
|------------------------|------------------------------|-------------------------------|-----------|----------|----------|-------|
| ORKERS CON<br>EMPLOYER | construction.)               | Workers Comp Code             |           |          |          |       |
| Back                   | Next                         |                               |           |          |          | Leave |

Figure 16—Setting Employee Default Classification Codes

6. Click Next.

Your state and workers comp fund may include an experience modification factor in the workers comp computation.

7. Enter the information provided to you by the workers comp insurance carrier in the window shown in **Figure 17**.

This information typically changes from year-to-year and the insurance carrier will inform you of any changes to this factor. You can easily update and change the information as it becomes available.

| Workers Compensat | tion Setup                                                                                                    |
|-------------------|----------------------------------------------------------------------------------------------------|
|                   | Enter your Experience Modification Factor (If Applicable)                                                                                                    |
|                   |                                                                                                    |
| 4                 | Do you use an experience modification factor in your workers compensation calculations? (If you<br>are not sure, check with your insurance company before continuing.) |
|                   | Yes, I use an experience modification factor <u>how do I change my</u>                                                                                                 |
| KERS CON          | My experience modification factor is 95.0%                                                                                                    |
| WORDPLOYL         | It goes into effect on 01/01/2004 🔳                                                                                                    |
| BAT TO BOAT       | No, I don't use an experience modification factor                                                                                                    |
|                   | (QuickBooks will set your experience modification factor to the default, 100%.)                                                                                        |
|                   | If you pay workers compensation in more than one state                                                                                                    |
| Back              | <u>N</u> ext                                                                                                    |

Figure 17—Entering Experience Modification Factor

- 8. Click Next.
- 9. Indicate whether or not the client pays overtime wages.
- 10. Click Next.

The window shown in **Figure 18** is where you turn on or off the option of including overtime premiums form the workers compensation calculation mentioned earlier.

| Workers Compensat | ion Setup                                                                                                    |               | x |
|-------------------|----------------------------------------------------------------------------------------------------|---------------|---|
| $\Lambda$         | Overtime Premiums and Workers Compensation<br>Calculations                                                     |               |   |
| 4                 | Does your insurance company ask you to include overtime premiums in your workers<br>compensation calculations? |               |   |
| CON               | (If you are not sure, check with your insurance company before continuing.)                                    |               |   |
| WORKERSCOVE       | Yes, I include overtime premiums in my calculations                                                            |               |   |
| Er avreament      | No, I exclude overtime premiums from my calculations                                                           |               |   |
|                   |                                                                                                    |               |   |
|                   | What are overtime premiums?                                                                                    | -             |   |
| Back              | Next                                                                                                    | <u>L</u> eave |   |

Figure 18—Including or Excluding Overtime Premiums

What you select depends on the workers compensation insurance carrier, so review any requirements the insurance carrier may have. For a majority of states, overtime is excluded from workers compensation calculations.

- 11. Click Next.
- 12. Assign a name to this new payroll item.

This is an Employer payroll item only and will not show on employee paystubs.

| Workers Compensa | tion Setup                                                         | - Franks                        | -              |                |               |              | X     | 3 |
|------------------|--------------------------------------------------------------------|---------------------------------|----------------|----------------|---------------|--------------|-------|---|
|                  | Name you<br>QuickBooks uses<br>default name for<br>use another nam | a payroll iter<br>the payroll i | n to track you | ur workers con | pensation pre | miums as the |       |   |
|                  | Name for the pa                                                    | yroll item                      | Workers Co     | npensation     |               |              |       |   |
| WORKERS COL      |                                                                    |                                 |                |                |               |              |       |   |
| EMPL             |                                                                    |                                 |                |                |               |              |       |   |
|                  |                                                                    |                                 |                |                |               |              |       |   |
|                  |                                                                    |                                 |                |                |               |              |       |   |
| Back             | Next                                                               |                                 |                |                |               |              | Leave | ] |

Figure 19—Naming the Payroll Item

13. Click Next.

QuickBooks displays a summary screen showing you all of the items you have set up. See **Figure 19**.

Note the checkmark next to the Workers Compensation Overview in Leave the Workers Compensation checkmark selected if you want additional information about workers compensation after you complete the wizard.

| Workers Compensat       | tion Setup                                                                                                    |         |      | x |
|-------------------------|----------------------------------------------------------------------------------------------------|---------|------|---|
|                         | Completing the Workers Compensation Setup<br>You have successfully completed the Workers Compensation Setup wizard.                                                                                                    | Wiz     | zard |   |
| NORIGES CON<br>ENPLOYEE | Setup information<br>Experience Modification Factor: 95.0%, effective as of 01/01/2004<br>Workers Comp payroll item: Workers Compensation<br>Overtime Premium: Excluded from Workers Comp calculation<br>Employee default job codes:<br>(No code) - Dan T. Miller<br>(No code) - Elizabeth N. Mason<br>(No code) - Gregg O. Schneider | 4 III + |      |   |
|                         | $\overline{\ensuremath{\mathbb V}}$ Display the workers compensation overview when I dick Finish                                                                                                    |         |      |   |
| Back                    | To close the wizard, click Finish.                                                                                                    |         |      |   |

Figure 20—Workers Compensation Wizard Summary Screen

14. Click Finish.

## **Defining Workers Compensation Codes**

Once you've set the preferences and completed the setup wizard, you need to set up the workers comp codes that you'll assign to each employee for the area of the business in which they work. This information can be obtained by reviewing prior workers comp reports filed or talking directly with the insurance carrier to get the most up-to-date rates. The rates entered in the Workers Comp Code list are used as the basis for accruing workers compensation liabilities each pay period.

### To set up the workers comp codes:

1. From the **Employees** menu, choose **Workers Compensation** and then choose **Workers Comp Code List**.

QuickBooks creates an "Exempt" code for every employer automatically as shown in **Figure 21**. If the employer has already set up any codes, they display here as well.

| A Workers Comp Code List       |                         |                             |                                 |
|--------------------------------|-------------------------|-----------------------------|---------------------------------|
| Experience Modification Factor | 100,0%                  | Start Date                  | 01/01/2007                      |
| Name Description               |                         | Rate                        | Effective Date                  |
| Exempt                         |                         | 0                           | .00 12/15/2007                  |
|                                |                         |                             |                                 |
|                                |                         |                             |                                 |
|                                |                         |                             |                                 |
|                                |                         |                             |                                 |
| Workers Comp Code 🔹            | Experience Modification | <ul> <li>Reports</li> </ul> | s 🔹 🗖 Include in <u>a</u> ctive |

Figure 21—Workers Comp Code List

- 2. To create a new code, press CTRL+N or click the Workers Comp Code menu button and then select New.
- 3. Enter each code (along with the description and rate) required by the insurance carrier as shown in **Figure 22**.

Many workers comp carriers have their own coding system and descriptions. It is best to use their codes and descriptions here.

| 🛕 New Worke     | 🛕 New Workers Compensation Code                |        |  |  |  |  |  |
|-----------------|------------------------------------------------|--------|--|--|--|--|--|
| Co <u>d</u> e   | Clerical Code is in <u>a</u> ctive             | OK     |  |  |  |  |  |
| Description     | Clerical Rate                                  | Cancel |  |  |  |  |  |
| Ra <u>t</u> e   | 0.65                                           | Next   |  |  |  |  |  |
|                 | Enter rate per \$100.00 of gross wages.        |        |  |  |  |  |  |
|                 | Example: enter 2.10 for two-dollars-ten-cents. |        |  |  |  |  |  |
| Start using rat | te on 01/01/2007 🔳                             |        |  |  |  |  |  |
|                 |                                                |        |  |  |  |  |  |

Figure 22—Setting up a New Workers Compensation Code

- 4. Enter the rate per \$100 of gross wages for that particular work code.
- 5. Enter the date to which you should start using this rate.

If a rate changes during the year, enter the new rate and the date you want to start using the new rate. QuickBooks will use the old rate on any paychecks created before this date and the new rate for any paychecks created on or after this date.

## Assigning Workers Comp Codes to Employees

After you have set up the workers compensation codes, you need to assign the codes to each employee. You could go into each existing employee and click on the Workers Comp tab and add the information there but that is a long process.

### To assign codes to existing employees:

1. Go through the workers compensation wizard again until you reach the screen shown in **Figure 23**.

| Workers Compensat | tion Setup                     |                                                                                                  | -                            | ×           |
|-------------------|--------------------------------|--------------------------------------------------------------------------------------------------|------------------------------|-------------|
|                   | Assign a default job classific | efault Job Classificati<br>ation code for each employee who<br>e case for most employees, except | se job code does not usually |             |
|                   | Employee                       | Workers Comp Code                                                                                | <b>n</b> ika ila ila ila     |             |
| WORKERS COL       | Dan T. Miller                  |                                                                                                  | 🔺 en len len len l           | 81 B.       |
| ORKENOVE          | Elizabeth N. Mason             | <b>•</b>                                                                                         |                              |             |
| WU EMPLO          | Gregg O. Schneider             |                                                                                                  |                              |             |
|                   |                                |                                                                                                  |                              |             |
| 1 24              |                                |                                                                                                  |                              | ine prine p |
|                   |                                |                                                                                                  |                              |             |
|                   |                                |                                                                                                  |                              |             |
| Back              | Next                           |                                                                                                  | Lea                          | ive         |

Figure 23—Assigning Workers Compensation Codes to Employees

2. For each employee, select a Workers Comp Code by choosing one from the drop-down list.

This facilitates data entry of these codes for employers that have more than a few employees to which they need to assign codes.

| Edit Employee                                                               |                                                                                                    |          |
|-----------------------------------------------------------------------------|----------------------------------------------------------------------------------------------------|----------|
| Information for: Dan T. Miller                                              |                                                                                                    | ок       |
| Change tabs: Workers Co                                                     | ompensation 🗸                                                                                                   | Cancel   |
| Wor <u>k</u> ers Comp                                                       | en de la company de la company de la company de la company de la company de la company de la company de la comp | Notes    |
| Use the menu below to assign a defa<br>If this employee is exempt from Work | ult code to this employee.<br>ers Comp, choose "Exempt" from the menu.                                          | Help     |
| Assign Workers Comp Code                                                    |                                                                                                    | inactive |
|                                                                             | < Add New >                                                                                                    |          |
|                                                                             | Clerical - Clerical Rate<br>Exempt                                                                              |          |
|                                                                             |                                                                                                    |          |

Figure 24—Assigning a Workers Comp Code to an Employee

## Assigning Workers Comp Codes to Individual Employees

For new employees added during the year, assign a workers compensation code during employee setup.

#### To assign codes as employees are hired:

- 1. Open the employee record and select the Workers Compensation tab as shown in Figure 24.
- 2. Select the appropriate code from the Assign Workers Comp Code drop-down list.

## Accruing Workers Compensation Liabilities

Once the following setup tasks have been completed, QuickBooks can accrue workers' compensation liabilities on a paycheck-by-paycheck basis (this feature is only available to those subscribers of the Enhanced payroll service subscriptions). Once accrued, these liabilities are treated just as any other payroll liability and can be paid through the Payroll Center.

- Turn on Workers Compensation
- Create Workers Compensation Codes and Items
- Establish Default Workers Compensation Payroll Items for Each Employee

## Allocating Workers Compensation Expenses to Jobs

To allocate accrued workers compensation expense to various jobs or classes automatically:

• Edit the Workers Compensation Payroll item and select **Track Expenses by Job** as shown in **Figure 25**.

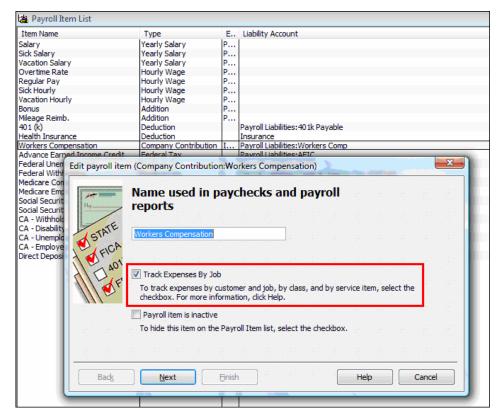

Figure 25—Tracking Workers Comp Expenses by Job

## Reporting on Workers Compensation

After workers compensation has been set up and payroll checks have been processed, you are able to produce workers compensation reports such as the one shown in **Figure 26**.

| Rock Castle Construction     |   |             |              |   |            |       |     |         |            |              |           |                  |
|------------------------------|---|-------------|--------------|---|------------|-------|-----|---------|------------|--------------|-----------|------------------|
| Workers Compensation Summary |   |             |              |   |            |       |     |         |            |              |           |                  |
| November 2007                |   |             |              |   |            |       |     |         |            |              |           |                  |
|                              |   |             |              |   |            |       | Nov | 07      |            |              |           |                  |
|                              | ¢ | Gross Wages | • OT Premium | _ | WC Wages 🔹 | Hours | •   | WC Rate | <u>ا</u> ہ | NC Premium • | Exp. Mod. | ♦ Adj. WC Prem ♦ |
| 5553 - Roofing               | ۲ | 3,192.30    | •            |   | 3,192.30   |       |     | 17.55   |            | 560.24       | 95.0%     | 532.22           |
| 5645 - Carpentry             |   | 2,426.39    | 22.1         | 3 | 2,404.26   |       | 163 | 10.81   |            | 259.90       | 95.0%     | 246.90           |
| 8810 - Clerical              |   | 2,837.64    | 25.8         | 8 | 2,811.76   |       | 163 | 1.00    |            | 28.12        | 95.0%     | 26.71            |
| No WC Code                   |   | 1,596.16    |              | _ | 1,596.16   |       |     |         |            | 0.00         | 95.0%     | 0.00             |
| TOTAL                        |   | 10,052.49   | 48.0         | 1 | 10,004.48  |       | 326 |         |            | 848.26       |           | 805.83           |

Figure 26—Workers Compensation Summary Report

These reports can be handed directly over to a workers compensation auditor to assist them in an audit.

# **Applying Payroll Burden to Jobs**

You can set up QuickBooks to allow for the application of payroll overhead and burden to jobs and projects. When the preference **Job Costing, Class & Item tracking for paycheck expenses** is enabled, you can generate reports indicating how much payroll burden is applied to specific jobs. For instance, the **Profit & Loss by Job** report shown indicates the amount of Workers Compensation Costs and Direct Payroll Taxes applied to specific jobs.

| 11:49 PM Q                                  | ualit | y-Built   | Constru    | ction       |                |           |            |
|---------------------------------------------|-------|-----------|------------|-------------|----------------|-----------|------------|
| 12/15/07 Profit & Loss by Job               |       |           |            |             |                |           |            |
| Accrual Basis January through December 2007 |       |           |            |             |                |           |            |
|                                             |       | Guest (   | Cottage    |             |                |           |            |
|                                             | \$    | (Wiessing | ger, Gary) | Total Wiess | singer, Gary 🗧 | тот       | AL «       |
| Ordinary Income/Expense                     |       |           |            |             |                |           |            |
| Income                                      |       |           |            |             |                |           |            |
| 4110 · Construction Income                  | •     |           | 325,000.00 | ◀           | 325,000.00     |           | 325,000.00 |
| Total Income                                |       |           | 325,000.00 |             | 325,000.00     |           | 325,000.00 |
| Cost of Goods Sold                          |       |           |            |             |                |           |            |
| 5110 · Job Related Costs                    |       |           | 122,656.10 |             | 122,656.10     |           | 122,656.10 |
| 5200 · Job Labor Costs                      |       |           |            |             |                |           |            |
| 5210 · Job Labor (Gross Wages)              |       | 57,540.00 |            | 57,540.00   |                | 57,540.00 | _          |
| 5220 · Worker's Compensation Cost           | ts    | 5,429.43  |            | 5,429.43    |                | 5,429.43  |            |
| 5230 · Direct Payroll Taxes                 |       | 888.11    |            | 888.11      |                | 888.11    |            |
| Total 5200 · Job Labor Costs                |       |           | 63,857.54  |             | 63,857.54      |           | 63,857.54  |
| Total COGS                                  |       |           | 186,513.64 |             | 186,513.64     |           | 186,513.64 |
| Gross Profit                                |       |           | 138,486.36 |             | 138,486.36     |           | 138,486.36 |

QuickBooks calculates the amounts to be applied to each job based on the relative amount of wages charged to the job during the pay period. For instance, if during a pay period an employee had a total of \$1,000 in gross wages and \$800 (80%) of those wages were charged to a specific job, then 80% of the company-paid payroll taxes and burden would be pro-rated to that job.

# Setting Up Scheduled Liabilities & E-Pay

For liabilities to appear on the "Pay Scheduled Liabilities" section of the payroll center, they need to be set up. Scheduled payments are not defined automatically. The advantage of using the Pay Scheduled Liabilities section is to help you to be able to see when and what taxes are due at a glance and pay them easily.

### To set up scheduled liabilities:

1. From the **Related Payment Activities** menu button in the **Payroll Center**, choose **Edit Payment Due Dates/Methods**.

QuickBooks opens the Payroll Setup Interview and displays a list of all of the payments available for scheduling, along with the description of the payment method selected, if any, as shown in **Figure 27**.

| QuickBooks Payroll Setup                        |                                                                              |                                                    |
|-------------------------------------------------|------------------------------------------------------------------------------|----------------------------------------------------|
| QuickBooks<br>Payroll Setup<br>✓ 1 Tax Payments | Review your Scheduled Tax Payments I                                         | ist                                                |
| Schedule payments                               | * Scheduled Payments                                                         | Description                                        |
| E-pay accounts<br>Enrollments                   | Federal 940                                                                  | Check\Quarterly (usual frequency)                  |
|                                                 | Federal 941/944                                                              | Check\Monthly                                      |
| 2 Benefit & Other Payments                      | CA UI and Employment Training Tax<br>CA Withholding and Disability Insurance | Check\Quarterly (usual frequency)<br>Check\Monthly |
|                                                 |                                                                              | Edit                                               |
| Finish Later                                    | Now that I've set them up, how do I pay my ta<br>UP52.2949                   | axliabilities in QuickBooks?<br>Continue >         |

#### Figure 27—Setting up Scheduled Liability Payments

If you would to continue to pay payroll liabilities as you did in previous versions, select **Create Custom Liability Payments** from the **Related Payments Activities** menu button.

2. Click Edit to open a payment to change or review its payment frequency.

For instance, you can set up the 941/944 payment with the corresponding frequency that the IRS has mandated for the company. For most companies, you will select "After Each Payroll (Semiweekly)" as shown in **Figure 28**.

It is in this screen that you tell QuickBooks if you would like to pay this liability by check or through E-pay.

| Edit Payment Schedule - Federal 941/94                            | 4                                                         |                |
|-------------------------------------------------------------------|-----------------------------------------------------------|----------------|
| Set up payment schedule for Fe                                    | ederal 941/944                                            |                |
| Federal 941/944 payments include Fe                               | deral Withholding, Social Security, and Medicare. Why are | these grouped? |
| Payment (deposit) method<br><u>What payment method can I use?</u> | <ul> <li>Check</li> <li>E-pay</li> </ul>                  |                |
| Payee                                                             | United States Treasury                                    |                |
| Who is the right payee?                                           |                                                           |                |
| * Payment (deposit) frequency                                     | Monthly                                                   | -              |
| How often should I pay these taxes                                | After Each Payroll (Semiweekly)                           |                |
|                                                                   | Monthly                                                   |                |
|                                                                   | Quarterly                                                 |                |
|                                                                   | Annually                                                  |                |
|                                                                   | Let me use a different payment (deposit) frequency        |                |
| Where can I see the due dates for my                              | deposits?                                                 |                |
| * required field                                                  |                                                           |                |
| Cancel                                                            |                                                           | Finish         |
|                                                                   |                                                           |                |

Figure 28—Editing Payment Schedules

3. Click Finish.

QuickBooks takes you to the next portion of the setup process in which you set up cash accounts for E-pay, if this option was selected as a payment method.

## To set up for E-Pay:

1. Select the account to set up for E-pay and click Edit as shown in Figure 29.

| QuickBooks Payroll Setup                                                                        |                                                                                                    |                                                                                |  |  |  |  |  |
|-------------------------------------------------------------------------------------------------|----------------------------------------------------------------------------------------------------|--------------------------------------------------------------------------------|--|--|--|--|--|
| QuickBooks<br>Payroll Setup<br>✓ 1 Tax Payments<br>✓ Schedule payments                          | Here is a list of your bank accounts that can be used for e-payments<br>Select an account then click <b>Edit</b> to set it up for e-payments or to make changes to current information |                                                                                |  |  |  |  |  |
| <ul> <li>E-pay accounts</li> <li>Enrollments</li> <li>2 Benefit &amp; Other Payments</li> </ul> | Bank Account<br>Barter Account<br>Cash Expenditures<br>Checking                                                                                                    | Status<br>Not set up for E-pay<br>Not set up for E-pay<br>Not set up for E-pay |  |  |  |  |  |
| Finish Later                                                                                    | UP53.2288                                                                                                    | Edit<br>Continue >                                                             |  |  |  |  |  |

Figure 29—Setting up Accounts for E-Pay

2. Enter the bank account and routing numbers as shown in **Figure 30**.

Note that there is no verification of this account information, so be sure to check that you've entered the information accurately.

| Edit Bank Account                                             |            |                                                                                                    |  |  |  |  |  |  |
|---------------------------------------------------------------|------------|----------------------------------------------------------------------------------------------------|--|--|--|--|--|--|
| Tell us about the bank account you want to use for e-payments |            |                                                                                                    |  |  |  |  |  |  |
| account/routing numbers for o                                 |            | to use for e-payments. These are not the same as the<br>ickBooks Chart of Accounts. If the online banking numbers<br>all use for e-payments.                                                                                                    |  |  |  |  |  |  |
| Bank Account                                                  |            |                                                                                                    |  |  |  |  |  |  |
| * Bank Account Number                                         |            | Enter the bank account number                                                                                                    |  |  |  |  |  |  |
| Account Type                                                  | Checking   |                                                                                                    |  |  |  |  |  |  |
|                                                               | Savings    |                                                                                                    |  |  |  |  |  |  |
| * Routing Number                                              |            | Enter routing number                                                                                                    |  |  |  |  |  |  |
|                                                               | (9 digits) |                                                                                                    |  |  |  |  |  |  |
|                                                               |            | CRESTOR COMPANY<br>11//// Company And Company<br>20/19/2010 - 2011<br>2011 - 2011 - 2 |  |  |  |  |  |  |
|                                                               |            | PART                                                                                                    |  |  |  |  |  |  |
|                                                               |            | 41111- (1111-111)                                                                                                    |  |  |  |  |  |  |
| What should I do if my ban<br>block automatic deductions      |            |                                                                                                    |  |  |  |  |  |  |
| * required field                                              |            | Routina Number Account Number                                                                                                    |  |  |  |  |  |  |
| Cancel                                                        |            | Finish                                                                                                    |  |  |  |  |  |  |
| UDC3 4 4076                                                   |            |                                                                                                    |  |  |  |  |  |  |

Figure 30—Entry screen for Bank Account Information for E-Pay

#### 3. Click Finish.

If this is the first time the company has attempted to E-Pay its taxes, you need to complete an enrollment process. For the 941/944, QuickBooks takes you through the enrollment process and transmits the information to the proper agency to get things set up.

If you want to E-Pay state taxes, QuickBooks presents you with the information and websites to visit to enroll for the E-pay service, but QuickBooks does not perform the enrollment for you. For many states, it is a manual process of filling out a form and attaching a voided check to the enrollment application.

For both the 941/944 and/or state enrollments, the accounts are not be set up immediately, as you need to wait for information to arrive via regular mail with the PIN information before you can file taxes through QuickBooks.

If the company is already enrolled with EFTPS and is making payments through the internet, you can use its existing login information to make payments through QuickBooks without waiting for anything to be mailed.

If the company is making EFTPS payments by phone, you'll need to log on to www.eftps.com and obtain an internet password for the account to be used through the QuickBooks E-pay service.

# Troubleshooting Payroll Setup and Transactions

This section contains information about reports and other tools you can use to troubleshoot issues with payroll.

## Analyzing Payroll

The following **Payroll Analysis Checklist** can be used to validate adequacy, accuracy, and appropriateness of a company's QuickBooks payroll setup.

☑ Confirm payroll preferences are set appropriately.

Verify the accuracy of each employee record, including:

- Name and address information
- Wage and salary information
- Payroll tax withholding information
- Workers Compensation information
- Sick Time/Vacation Time information
- ☑ Verify the accuracy of Payroll Item setup, including:
  - o Item name
  - Vendor and account number
  - Expense and liability accounts
  - User-supplied tax rate (where appropriate for example, state unemployment tax rate)

Consider using the Payroll Item Listing report as a means of verifying and confirming the data.

- Confirm that the payroll service subscription is active
   From the Employees menu, choose My Payroll Service, then choose Manage Service Key.
- Confirm that the tax table in use is the most current tax table available; if not, download and install the current tax table:
   From the Employees menu, choose Get Payroll Updates.

 $\square$  Run the Payroll Checkup tool to provide a complete analysis of a company's payroll system.

- ☑ Using the Payroll Item Detail report, analyze payroll transactions to determine the accuracy of calculations.
- ☑ Using the Payroll Detail Review report, determine if manual override of paychecks is occurring frequently.
- ☑ Verify that payroll liabilities per the Payroll Center agree to amounts per the general ledger; make adjustments as appropriate to correct balances.
- ☑ Compare the Payroll Summary report to the Profit & Loss report.
- ☑ Compare the Payroll Liability Balances report to the Balance Sheet.

## Using the Payroll Checkup Tool

After setting up all of the payroll information (or to just verify that payroll information is setup properly), run the Payroll Checkup procedure. QuickBooks Payroll Checkup provides a mechanism for verifying the setup of payroll data. When Payroll Checkup is run, key data is analyzed to determine if there is any missing information or any inconsistencies or discrepancies in the data.

### To run Payroll Checkup:

• From the Employees menu, choose My Payroll Service, and then choose Run Payroll Checkup.

When the Payroll Checkup is processed, it runs tests on three distinct areas of payroll:

- Review of employee records for missing information and possible discrepancies
- Review of payroll item setup
- Review of wage and tax amounts

As the Payroll Checkup completes various sections of the review, errors are displayed on the screen; critical errors must be corrected before the routine proceeds to the next section.

## Using reports to troubleshoot payroll

This section provides descriptions of some reports you can use to find information about payroll.

## **Payroll Item Listing**

The **Payroll Item Listing** report – an example of which is shown below in – provides a comprehensive overview of Payroll Item setup data. By default, the report includes data for the following fields:

- Payroll Item
- Type
- Amount
- Limit
- Expense Account
- Liability Account
- Tax Tracking

Of course, the report can be customized and other fields such as Deposit Frequency and FUTA Credit can be added to the fields listed above to meet specific user needs.

| 9:17 | PM                           |                       | F      | Rocl | k Castle C | Construction                        |                            |                    |
|------|------------------------------|-----------------------|--------|------|------------|-------------------------------------|----------------------------|--------------------|
| 12/1 | 15/07                        |                       |        | Pa   | yroll Ite  | m Listing                           |                            |                    |
|      | Payroll Item                 | Type                  | Amount | ۰    | Limit      | <ul> <li>Expense Account</li> </ul> | Liability Account          | ♦ Tax Tracking     |
|      | Salary                       | Yearly Salary         |        |      |            | Payroll Expenses                    |                            | Compensation       |
|      | Sick Salary                  | Yearly Salary         |        |      |            | Payroll Expenses                    |                            | Compensation       |
|      | Vacation Salary              | Yearly Salary         |        |      |            | Payroll Expenses                    |                            | Compensation       |
|      | Hourly wage                  | Hourly Wage           |        |      |            | Payroll Expenses                    |                            | Compensation       |
|      | Hourly wage overtime (x1.5)  | Hourly Wage           |        |      |            | Payroll Expenses                    |                            | Compensation       |
|      | Hourly wage overtime (x2)    | Hourly Wage           |        |      |            | Payroll Expenses                    |                            | Compensation       |
|      | Overtime Rate                | Hourly Wage           |        |      |            | Payroll Expenses                    |                            | Compensation       |
|      | Regular Pay                  | Hourly Wage           |        |      |            | Payroll Expenses                    |                            | Compensation       |
|      | Sick Hourly                  | Hourly Wage           |        |      |            | Payroll Expenses                    |                            | Compensation       |
|      | Vacation Hourly              | Hourly Wage           |        |      |            | Payroll Expenses                    |                            | Compensation       |
|      | Bonus                        | Bonus                 | 0.00   | )    |            | Payroll Expenses                    |                            | Compensation       |
|      | Mileage Reimb.               | Addition              | 0.32   | 2    |            | Payroll Expenses                    |                            | Compensation       |
|      | Health Insurance             | Deduction             | 0.00   | )    | 1,200.00   |                                     | Payroll Liabilities        | None               |
|      | Workers Compensation         | Company Contribution  |        |      |            | Payroll Expenses                    | Payroll Liabilities        | None               |
|      | Advance Earned Income Credit | Federal Tax           |        |      |            |                                     | Payroll Liabilities        | Advance EIC Payme  |
|      | Federal Unemployment         | Federal Tax           | 0.8%   |      | 7,000.00   | Payroll Expenses                    | Payroll Liabilities        | FUTA               |
|      | Federal Withholding          | Federal Tax           |        |      |            |                                     | Payroll Liabilities        | Federal            |
|      | Medicare Company             | Federal Tax           | 1.45%  | 5    |            | Payroll Expenses                    | Payroll Liabilities        | Comp. Medicare     |
|      | Medicare Employee            | Federal Tax           | 1.45%  | 5    |            |                                     | Payroll Liabilities        | Medicare           |
|      | Social Security Company      | Federal Tax           | 6.2%   |      | 94,200.00  | Payroll Expenses                    | Payroll Liabilities        | Comp. SS Tax       |
|      | Social Security Employee     | Federal Tax           | 6.2%   |      | 94,200.00  |                                     | Payroll Liabilities        | SS Tax             |
|      | CA - Withholding             | State Withholding Tax |        |      |            |                                     | Payroll Liabilities        | SWH                |
|      | CA - Disability Employee     | State Disability Tax  | 0.8%   |      | 79,418.00  |                                     | Payroll Liabilities        | SDI                |
|      | CA - Unemployment Company    | State Unemployment    | 5.25%  |      | 7,000.00   | Payroll Expenses                    | Payroll Liabilities        | Comp. SUI          |
|      | CA - Employee Training Tax   | Other Tax             | 0.1%   |      | 7,000.00   | Payroll Expenses                    | Payroll Liabilities        | Co. Paid Other Tax |
|      | Direct Deposit               | Direct Deposit        |        |      |            |                                     | Direct Deposit Liabilities | None               |

#### Figure 31—Sample Payroll Item Listing Report

The Payroll Item Listing report is a useful tool for verifying the setup of Payroll Items in QuickBooks because you can see at one glance if Payroll Items are coded correctly.

Another way to review the setup is to select **Payroll Item List** from the Lists menu. At the bottom of the window, choose **Payroll Item** menu, then **Customize Columns** as shown in **Figure 32**.

| Customize Columns - Pa       | ayroll Item List                                                                                                    | ×                      |
|------------------------------|----------------------------------------------------------------------------------------------------|------------------------|
| A <u>v</u> ailable Columns   |                                                                                                    | <u>C</u> hosen Columns |
| Active Status                |                                                                                                    | Active Status          |
| Item Name                    | Add >>                                                                                                    | Item Name              |
| Type<br>Amount               |                                                                                                    | Type<br>Amount         |
| Annual Limit                 | Remove 1                                                                                                    | Annual Limit           |
| Expense Account              | <ul> <li>The second second s</li></ul>                                                                                                    | Tax Tracking           |
| Liability Account            |                                                                                                    | Payable To             |
| State                        | Move Up                                                                                                    | Account ID             |
| Locality<br>Payable To       | Move op                                                                                                    |                        |
| Tax Tracking                 | Move Down                                                                                                    | 2                      |
| Gross Or Net                 |                                                                                                    |                        |
| Based On Quantity            |                                                                                                    | ·                      |
| FUTA credit<br>Allocate Cost | Default                                                                                                    |                        |
| Account ID                   | <ul> <li>A second second s</li></ul> |                        |
|                              | OK Car                                                                                                    | ncel                   |

Figure 32—Customize Columns on the Payroll Item List

Click on the Columns you want to appear on your Payroll Item List in the **Available Columns** section, then click **Add**. You can re-order the columns by choosing **Move Up** or **Move Down**. See **Figure 33** for the columns that were added for the liability and expense accounts on the Payroll Item list so they can be viewed at a glance at any time.

| Item Name              | Туре            | Am     | Liability Account                              | Expense Account                         | A   | Tax T    | Paya    | Account ID  |  |
|------------------------|-----------------|--------|------------------------------------------------|-----------------------------------------|-----|----------|---------|-------------|--|
| Officer's Compensation |                 |        |                                                | Payroll Expenses:Officer's Compensation |     | Compe    |         |             |  |
|                        | Yearly Salary   |        |                                                | Payroll Expenses:Gross Wages            |     | Compe    |         |             |  |
|                        | Yearly Salary   |        |                                                | Payroll Expenses:Gross Wages            |     | Compe    |         |             |  |
|                        | Yearly Salary   |        |                                                | Payroll Expenses:Gross Wages            |     | Compe    |         |             |  |
|                        | Hourly Wage     |        |                                                | Payroll Expenses:Gross Wages            |     | Compe    |         |             |  |
| Hourly Overtime        | Hourly Wage     |        |                                                | Payroll Expenses:Gross Wages            |     | Compe    |         |             |  |
| Hourly Regular         | Hourly Wage     |        |                                                | Payroll Expenses:Gross Wages            |     | Compe    |         |             |  |
| Hourly Sick            | Hourly Wage     |        |                                                | Payroll Expenses:Gross Wages            |     | Compe    |         |             |  |
| Hourly Vacation        | Hourly Wage     |        |                                                | Payroll Expenses:Gross Wages            |     | Compe    |         |             |  |
| Advance                | Addition        | 0.00   |                                                | Employee Advances                       |     | None     |         |             |  |
| Commission             | Addition        | 5.0%   |                                                | Payroll Expenses:Gross Wages            |     | Compe    |         |             |  |
| Profit Share           | Addition        | 2.0%   |                                                | Payroll Expenses:Gross Wages            |     | Compe    |         |             |  |
| 401k (Employee)        | Deduction       | -4.0%  | Payroll Liabilities: Other Payroll Liabilities |                                         | -9, | 401(k)   | Merrill |             |  |
| AdvanceRepay           | Deduction       | 0.00   | Employee Advances                              |                                         |     | None     |         |             |  |
| Dental Insurance (pr   | Deduction       | 0.00   | Payroll Liabilities                            |                                         |     | Premiu   |         |             |  |
| Health Insurance (pr   | Deduction       | 0.00   | Payroll Liabilities                            |                                         |     | Premiu   |         |             |  |
| Medical Insurance (E   | Deduction       | -10.00 | Payroll Expenses:Benefits                      |                                         |     | None     |         |             |  |
| Dental Insurance (co   | Company Con     | 0.00   | Payroll Liabilities                            | Payroll Expenses                        |     | None     |         |             |  |
| Group Term Life Insu   | Company Con     | 0.00   | Payroll Liabilities                            | Payroll Expenses                        |     | Taxabl   |         |             |  |
| Health Insurance (co   | Company Con     | 0.00   | Payroll Liabilities                            | Payroll Expenses                        |     | None     |         |             |  |
| Match 401k             | Company Con     | 2.0%   | Payroll Liabilities: Other Payroll Liabilities | Payroll Expenses:Benefits               | 4,7 | None     | Merrill |             |  |
| Workers Compensation   | Company Con     |        | Payroll Liabilities                            | Payroll Expenses                        |     | None     | Sinclai | a1111111111 |  |
| Advance Earned Inc     |                 |        | Payroll Liabilities                            |                                         |     | Advan    |         | 88-1111110  |  |
| Federal Unemployment   | Federal Tax     | 0.8%   | Payroll Liabilities:Federal PR Taxes           | Payroll Expenses:Payroll Taxes          | 7,0 | FUTA     |         | 88-1111110  |  |
| Federal Withholding    | Federal Tax     |        | Payroll Liabilities:Federal PR Taxes           |                                         |     | Federal  |         | 88-1111110  |  |
| Medicare Company       | Federal Tax     | 1.45%  | Payroll Liabilities:Federal PR Taxes           | Payroll Expenses:Payroll Taxes          |     | Comp     |         | 88-1111110  |  |
|                        | Federal Tax     |        | Payroll Liabilities:Federal PR Taxes           |                                         |     | Medicare |         | 88-1111110  |  |
|                        | Federal Tax     |        | Payroll Liabilities:Federal PR Taxes           | Payroll Expenses:Payroll Taxes          |     | Comp     |         | 88-1111110  |  |
| Social Security Emplo  | Federal Tax     | 6.2%   | Payroll Liabilities:Federal PR Taxes           |                                         | -94 | SS Tax   |         | 88-1111110  |  |
| CA - Withholding       | State Withhol   |        | Payroll Liabilities:State PR Taxes             |                                         |     |          | Emplo   | 123-4567-9  |  |
| CA - Disability Emplo  | State Disabilit | 0.8%   | Payroll Liabilities: State PR Taxes            |                                         | -79 | SDI      | Emplo   | 123-4567-9  |  |

Figure 33—Payroll Item List with Additional Columns for Expenses and Liabilities

## Payroll Item Detail Report

The **Payroll Item Detail** report displays for each Payroll Item all transactions affecting that Payroll Item during the time period covered by the report. As shown in **Figure 34**, the Payroll Item Detail report displays the following information regarding each payroll transaction:

- Date
- Source Name
- Payroll Item
- Туре
- Wage Base
- Amount

This report can be useful in determining which paychecks during a date range contain certain types of transactions -401(k) deductions for example.

| 45 PM                     |                                 | <b>Rock Castle Constr</b>        | uction                   |               |          |
|---------------------------|---------------------------------|----------------------------------|--------------------------|---------------|----------|
| /15/07                    |                                 | Payroll Item De                  | atail                    |               |          |
|                           |                                 | -                                |                          |               |          |
|                           |                                 | December 1, 200                  |                          |               |          |
| - Hann - Dato             | <ul> <li>Source Name</li> </ul> | <ul> <li>Payroll Item</li> </ul> | <ul> <li>Туре</li> </ul> | ♦ Wage Base ♦ | Amount   |
| Salary                    |                                 |                                  |                          |               |          |
| 12/01/2007                | Dan T. Miller                   | Salary                           | Paycheck                 | 0.00          | 1,596.15 |
| Total Salary              |                                 |                                  |                          | 0.00          | 1,596.15 |
| Overtime Rate             |                                 |                                  |                          |               |          |
| 12/01/2007                | Elizabeth N. Mason              | Overtime Rate                    | Paycheck                 | 0.00          | 0.00     |
| 12/01/2007                | Gregg O. Schneider              | Overtime Rate                    | Paycheck                 | 0.00          | 0.00     |
| Total Overtime Rate       |                                 |                                  |                          | 0.00          | 0.00     |
| Regular Pay               |                                 |                                  |                          |               |          |
| 12/01/2007                | Elizabeth N. Mason              | Regular Pay                      | Paycheck                 | 0.00          | 1,180.00 |
| 12/01/2007                | Gregg O. Schneider              | Regular Pay                      | Paycheck                 | 0.00          | 1,380.00 |
| Total Regular Pay         |                                 |                                  |                          | 0.00          | 2,560.00 |
| Sick Hourly               |                                 |                                  |                          |               |          |
| 12/01/2007                | Elizabeth N. Mason              | Sick Hourly                      | Paycheck                 | 0.00          | 0.00     |
| 12/01/2007                | Gregg O. Schneider              | Sick Hourly                      | Paycheck                 | 0.00          | 0.00     |
| Total Sick Hourly         |                                 |                                  |                          | 0.00          | 0.00     |
| Vacation Hourly           |                                 |                                  |                          |               |          |
| 12/01/2007                | Elizabeth N. Mason              | Vacation Hourly                  | Paycheck                 | 0.00          | 0.00     |
| 12/01/2007                | Gregg O. Schneider              | Vacation Hourly                  | Paycheck                 | 0.00          | 0.00     |
| Total Vacation Hourly     |                                 |                                  |                          | 0.00          | 0.00     |
| Advance Earned Income     | e Credit                        |                                  |                          |               |          |
| 12/01/2007                | Dan T. Miller                   | Advance Earned Income C          | Paycheck                 | 1,596.15      | 0.00     |
| Total Advance Earned Inco | ome Credit                      |                                  |                          | 1,596.15      | 0.00     |

Figure 34—Payroll Item Detail Report

### Payroll Detail Review Report

The **Payroll Detail Review** report provides a detailed look at each payroll item on all paychecks for the period under report. As shown in **Figure 35** the report provides the following data by default:

- Date
- Payroll Item
- Date/Time of Transaction Entry
- Payroll Tax Table Version
- Income Subject to Tax
- Wage Base
- Payroll Tax Rate
- Whether the Calculated Amount of the Payroll Item was Edited by the User
- Amount of the Payroll Item on the Paycheck
- Calculated Amount of the Payroll Item on the Paycheck
- Difference Between Amount of Item on a Paycheck and the Calculated Amount of that Item

Because the Payroll Detail Review report indicates which calculations have been overridden, it can be very useful in identifying those payroll-related transactions which are incorrect due to manual override.

| 9:54 PM                           |                       | Rock C             | Castle Cons  | struction                       |          |          |                                    |                 |
|-----------------------------------|-----------------------|--------------------|--------------|---------------------------------|----------|----------|------------------------------------|-----------------|
| 12/15/07                          |                       | Pavro              | oll Detail   | Review                          |          |          |                                    |                 |
|                                   |                       |                    | ecember 1, 2 |                                 |          |          |                                    |                 |
|                                   |                       |                    |              |                                 |          |          |                                    |                 |
| ♦ Date ♦ Entered<br>Dan T. Miller | /Last Mod + Tax Table | • Income Subject • | Wage Base    | <ul> <li>Payroll Tax</li> </ul> | User E + | Amount   | <ul> <li>Calculated Amo</li> </ul> | Amount Differe. |
| Salary                            |                       |                    |              |                                 |          |          |                                    |                 |
|                                   | 07 16:58:14 20408     | 0.00               | 0.00         |                                 | N        | 1,596.15 | 1,596.15                           | 0.0             |
| Total Salary                      | 20100                 | 0.00               | 0.00         |                                 |          | 1,596.15 | 1,000.10                           | 0.0             |
|                                   |                       |                    |              |                                 |          |          |                                    |                 |
| Advance Earned Income             | Credit                |                    |              |                                 |          |          |                                    |                 |
| 12/01/2007 12/15/20               | 07 16:58:14 20408     | 1,596.15           | 1,596.15     |                                 | N        | 0.00     | 0.00                               | 0.0             |
| Total Advance Earned Incon        | ne Credit             | 1,596.15           | 1,596.15     |                                 |          | 0.00     |                                    |                 |
| Federal Withholding               |                       |                    |              |                                 |          |          |                                    |                 |
| 12/01/2007 12/15/20               | 07 16:58:14 20408     | 1,596.15           | 1,596.15     |                                 | N        | -112.00  | -112.00                            | 0.0             |
| Total Federal Withholding         |                       | 1,596.15           | 1,596.15     |                                 | -        | -112.00  |                                    |                 |
| Medicare Employee                 |                       |                    |              |                                 |          |          |                                    |                 |
|                                   | 07 16:58:14 20408     | 1,596.15           | 1,596.15     | 1.45%                           | N        | -23.15   | -23.15                             | 0.0             |
| Total Medicare Employee           |                       | 1,596.15           | 1,596.15     |                                 | -        | -23.15   |                                    |                 |
| Social Security Employee          | •                     |                    |              |                                 |          |          |                                    |                 |
| 12/01/2007 12/15/20               | 07 16:58:14 20408     | 1,596.15           | 1,596.15     | 6.2%                            | N        | -98.96   | -98.96                             | 0.0             |
| Total Social Security Employ      | ee                    | 1,596.15           | 1,596.15     |                                 |          | -98.96   |                                    |                 |

Figure 35—Payroll Detail Review Report

### Comparing the Profit and Loss report to the Payroll Summary Report

To verify the accuracy of the amounts on the Profit & Loss report, compare the Profit & Loss report to the Payroll Summary report for the same period. You should be able to match the numbers on the Payroll Summary to the Profit & Loss report. See **Figure 36**.

If the numbers do not match, you may need to investigate the reason why they don't match. Many times, this is due to other transactions that are not payroll transactions, such as checks, bills, and deposits, that may have been incorrectly coded to a payroll account.

| Rock Castle Construc                       | tion                |                                |                                        |
|--------------------------------------------|---------------------|--------------------------------|----------------------------------------|
| Payroll Summar                             | v                   |                                |                                        |
| January 1 through December                 | -                   |                                |                                        |
|                                            | an 1 - Dec 15, 11 > |                                |                                        |
| -<br>Employee Wages, Taxes and Adjustments | ,                   |                                |                                        |
| Gross Pay                                  |                     |                                |                                        |
| Salary                                     | 41,499.90           |                                |                                        |
| Overtime Rate                              | 960.20              |                                |                                        |
| Regular Pay                                | 67,940.00 <         |                                |                                        |
| Sick Hourly                                | 0.00                |                                |                                        |
| Vacation Hourly                            | 0.00                |                                |                                        |
| Total Gross Pay                            | <u>110,400.10</u>   |                                |                                        |
| Adjusted Gross Pay                         | 110,400.10          |                                |                                        |
| Taxes Withheld                             |                     |                                |                                        |
| Advance Earned Income Credit               | 0.00                |                                |                                        |
| Federal Withholding                        | -10,990.00          |                                |                                        |
| Medicare Employee                          | -1,600.81           | Deals Coeffe Court             |                                        |
| Social Security Employee                   | -6,844.80           | Rock Castle Const              | ruction                                |
| CA - Withholding                           | -2,494.84           |                                |                                        |
| CA - Disability Employee                   | -1,187.43           | Profit & Los                   | SS                                     |
| Total Taxes Withheld                       | -23,117.88          |                                |                                        |
| Deductions from Net Pay                    |                     | January 1 through Decem        | ber 15, 2011                           |
| Health Insurance                           | -1,537.50           |                                | <ul> <li>Jan 1 - Dec 15, 11</li> </ul> |
| Total Deductions from Net Pay              | -1,537.50           |                                | * Jun - Dec 10, 11                     |
|                                            |                     | 62700 · Payroll Expenses       |                                        |
| Net Pay                                    | 85,744.72           | 62710 · Gross Wages            | 110,400.10                             |
| Employer Taxes and Contributions           |                     | 62720 · Payroll Taxes          | 8.445.61                               |
| Federal Unemployment                       | 268.00              | •                              |                                        |
| Medicare Company                           | 1,600.81            | 62730 · FUTA Expense           | 268.00                                 |
| Social Security Company                    | 6,844.80            | 62740 · SUTA Expense           | 1,233,50                               |
| CA - Unemployment Company                  | 1,202.50            | 02140 · SUTA Expense           | 1,200.00                               |
| Workers Compensation                       | 10,457.07           | Total 62700 · Payroll Expenses | 120.347.21                             |
| CA - Employee Training Tax                 | 31.00               |                                |                                        |
| Total Employer Taxes and Contributions     | 20,404.18           |                                |                                        |

Figure 36—Comparing the P&L to the Payroll Summary Report

### Comparing the Balance Sheet with the Payroll Liability Balances Report

To verify the information that appears on the Balance Sheet with the information in payroll, run a Payroll Liability Balances report to compare the two to each other. See **Figure 37**.

As with the Profit & Loss report above, if there are any discrepancies, it is probably due to the fact the incorrect items were posted to the payroll accounts.

You should now be able to see why we split up all of the liability and expense accounts into all of their separate parts earlier in this guide. It makes it easier to match up amounts in the Payroll Liability Balances report to the Balance Sheet.

| Rock Castle Construction         Payroll Liability Balances         January through December 2011                                                                                                    |                                   |           |         |      |  |  |  |  |
|----------------------------------------------------------------------------------------------------|-----------------------------------|-----------|---------|------|--|--|--|--|
| January through December 2011         ◇ BALANCE ◇         Payroll Liabilities         Advance Earned Income Credit ◆       0.00 ◆         Federal Withholding       1,364.00         Medicare Employee       200.81         Social Security Employee       858.60         Federal Unemployment       100.00         Medicare Company       200.81         Social Security Company       858.60         CA - Withholding       299.19         CA - Disability Employee       48.13         CA - Unemployment Company       100.00         CA - Employee Training Tax       10.00         Health Insurance       150.00         Workers Compensation       1,214.31         Total Payroll Liabilities       5,404.45         Rock Castle Construction       Balance Sheet         As of December 15, 2011       ^         ^ Dec 15, 11 ^        ^         Other Current Liabilities       24000 · Payroll Liabilities         24000 · Fick Payable       1,118.82         24000 · Fick Payable       10.00         24000 · Fick Payable       110.00         24000 · State Withholding       299.19         24000 · Worker's Compensation       1,214.31                                                                                                    | Rock Castle C                     | onstru    | ction   |      |  |  |  |  |
| ◇ BALANCE ◇         Payroll Liabilities         Advance Earned Income Credit >       0.00 ◀         Federal Withholding       1,364.00         Medicare Employee       200.81         Social Security Employee       858.60         Federal Unemployment       100.00         Medicare Company       200.81         Social Security Company       858.60         CA - Withholding       299.19         CA - Disability Employee       48.13         CA - Unemployment Company       100.00         CA - Employee Training Tax       10.00         Health Insurance       150.00         Workers Compensation       1,214.31         Total Payroll Liabilities       5,404.45         Rock Castle Construction       Balance Sheet         As of December 15, 2011       >         Verter Current Liabilities       24000 · Payroll Liabilities         24000 · Payroll Liabilities       24000 · 24020 · FICA Payable         24000 · Payroll Liabilities       100.00         24000 · State Withholding       1,364.00         24000 · State Withholding       1,364.00         24000 · Payroll Liabilities       24000 · Payroll Liabilities         24000 · State Withholding       1,364.00         <                                                                                                    | Payroll Liabili                   | ty Bal    | ance    | es   |  |  |  |  |
| Payroll Liabilities         Advance Earned Income Credit ▶       0.00 ◀         Federal Withholding       1,364.00         Medicare Employee       200.81         Social Security Employee       858.60         Federal Unemployment       100.00         Medicare Company       200.81         Social Security Company       858.60         CA - Withholding       299.19         CA - Disability Employee       48.13         CA - Unemployment Company       100.00         CA - Employee Training Tax       10.00         Health Insurance       150.00         Workers Compensation       1,214.31         Total Payroll Liabilities       5,404.45         Rock Castle Construction       Balance Sheet         As of December 15, 2011       *         * Dec 15, 11       *         Other Current Liabilities       24000 · Payroll Liabilities         24000 · FicA Payable       100.00         24020 · FICA Payable       2,118.82         24040 · FUTA Payable       100.00         24050 · State Withholding       299.19         24060 · SUTA Payable       110.00         24060 · SUTA Payable       110.00         24050 · State Withholding       299.19     <                                                                                                    | January through E                 | )ecemb    | er 201' | 1    |  |  |  |  |
| Advance Earned Income Credit ▶       0.00 ▲         Federal Withholding       1,364.00         Medicare Employee       200.81         Social Security Employee       858.60         Federal Unemployment       100.00         Medicare Company       200.81         Social Security Company       858.60         CA - Withholding       299.19         CA - Disability Employee       48.13         CA - Unemployment Company       100.00         CA - Employee Training Tax       10.00         Health Insurance       150.00         Workers Compensation       1,214.31         Total Payroll Liabilities       5,404.45         Rock Castle Construction       Balance Sheet         As of December 15, 2011       *         Verter Current Liabilities       2,4000 · Payroll Liabilities         24000 · Payroll Liabilities       2,4040 · FUTA Payable         24000 · State Withholding       1,364.00         24000 · State Withholding       1,364.00         24000 · Fayable       100.00         24000 · State Withholding       2,99.19         24060 · SUTA Payable       100.00         24060 · SUTA Payable       110.00         24060 · SUTA Payable       110.00                                                                                                    |                                   | \$        | BALAN   | CE 🛛 |  |  |  |  |
| Federal Withholding         1,364.00           Medicare Employee         200.81           Social Security Employee         858.60           Federal Unemployment         100.00           Medicare Company         200.81           Social Security Company         858.60           CA - Withholding         299.19           CA - Disability Employee         48.13           CA - Unemployment Company         100.00           CA - Employee Training Tax         10.00           Health Insurance         150.00           Workers Compensation         1,214.31           Total Payroll Liabilities         5,404.45           Rock Castle Construction         Balance Sheet           As of December 15, 2011                                                                                                    | Payroll Liabilities               |           |         |      |  |  |  |  |
| Medicare Employee200.81Social Security Employee858.60Federal Unemployment100.00Medicare Company200.81Social Security Company858.60CA - Withholding299.19CA - Disability Employee48.13CA - Unemployment Company100.00CA - Employee Training Tax10.00Health Insurance150.00Workers Compensation1,214.31Total Payroll Liabilities5,404.45Rock Castle Construction80.00Balance Sheet5,404.45As of December 15, 2011**Dec 15, 11**Other Current Liabilities24000 · Payroll Liabilities24000 · Payroll Liabilities1,364.0024020 · FICA Payable100.0024050 · State Withholding1,364.0024060 · SUTA Payable110.0024070 · State Disability Payable48.1324080 · Worker's Compensation1,214.3124080 · Worker's Compensation1,214.3124080 · Worker's Compensation1,214.3124080 · Worker's Compensation1,214.3124080 · Worker's Compensation1,214.3124080 · Worker's Compensation1,214.3124080 · Worker's Compensation1,214.3124080 · Worker's Compensation1,214.3124080 · Worker's Compensation1,214.3124080 · Worker's Compensation1,214.3124080 · Worker's Compensation1,214.3124080 · Worker's Compensation1,214.3124080 · Worker's Co                                                                                                    | Advance Earned Income             | Credit )  | 0.      | 00 4 |  |  |  |  |
| Medicare Employee200.81Social Security Employee858.60Federal Unemployment100.00Medicare Company200.81Social Security Company858.60CA - Withholding299.19CA - Disability Employee48.13CA - Unemployment Company100.00CA - Employee Training Tax10.00Health Insurance150.00Workers Compensation1,214.31Total Payroll Liabilities5,404.45Rock Castle Construction80.00Balance Sheet5,404.45As of December 15, 2011**Dec 15, 11**Other Current Liabilities24000 · Payroll Liabilities24000 · Payroll Liabilities1,364.0024020 · FICA Payable100.0024050 · State Withholding1,364.0024060 · SUTA Payable110.0024070 · State Disability Payable48.1324080 · Worker's Compensation1,214.3124080 · Worker's Compensation1,214.3124080 · Worker's Compensation1,214.3124080 · Worker's Compensation1,214.3124080 · Worker's Compensation1,214.3124080 · Worker's Compensation1,214.3124080 · Worker's Compensation1,214.3124080 · Worker's Compensation1,214.3124080 · Worker's Compensation1,214.3124080 · Worker's Compensation1,214.3124080 · Worker's Compensation1,214.3124080 · Worker's Compensation1,214.3124080 · Worker's Co                                                                                                    | Federal Withholding               |           | 1.364   | 00   |  |  |  |  |
| Social Security Employee       858.60         Federal Unemployment       100.00         Medicare Company       200.81         Social Security Company       858.60         CA - Withholding       299.19         CA - Disability Employee       48.13         CA - Unemployment Company       100.00         CA - Employee Training Tax       10.00         Health Insurance       150.00         Workers Compensation       1,214.31         Total Payroll Liabilities       5,404.45         Rock Castle Construction       Balance Sheet         As of December 15, 2011 <ul> <li>© Dec 15, 11</li> <li>Other Current Liabilities</li> <li>24000 · Payroll Liabilities</li> <li>24000 · Fideral Withholding</li> <li>1,364.00</li> <li>24020 · Fideral Withholding</li> <li>1,364.00</li> <li>24050 · State Withholding</li> <li>299.19</li> <li>24060 · SUTA Payable</li> <li>110.00</li> <li>24050 · State Withholding</li> <li>299.19</li> <li>24060 · Worker's Compensation</li> <li>1,214.31</li> <li>24080 · Worker's Compensation</li> <li>1,214.31</li> <li>24080 · Worker's Compensation</li> <li>1,214.31</li> <li>24080 · Worker's Compensation</li> <li>1,214.31</li> <li>24080 · Worker's Compensation</li> <li>1,214.31</li> <li>24080 · Worker's Compensation</li> <li>1,214.31</li> <li></li></ul> | -                                 |           |         |      |  |  |  |  |
| Federal Unemployment         100.00           Medicare Company         200.81           Social Security Company         858.60           CA - Withholding         299.19           CA - Disability Employee         48.13           CA - Unemployment Company         100.00           CA - Employee Training Tax         100.00           CA - Employee Training Tax         10.00           Health Insurance         150.00           Workers Compensation         1,214.31           Total Payroll Liabilities         5,404.45           Rock Castle Construction         Balance Sheet           As of December 15, 2011              ^ Dec 15, 11              *            Vother Current Liabilities         24000 · Payroll Liabilities           24000 · Payroll Liabilities         24000 · Payroll Liabilities           24000 · FicA Payable         100.00           24020 · FICA Payable         100.00           24020 · FICA Payable         100.00           24020 · Suta Withholding         299.19           24060 · SUTA Payable         110.00           24060 · SUTA Payable         110.00           24080 · Worker's Compensation         1,214.31           24080 · Worker's Compensation         1,214.31           240                                                                    |                                   |           |         |      |  |  |  |  |
| Medicare Company       200.81         Social Security Company       858.60         CA - Withholding       299.19         CA - Disability Employee       48.13         CA - Unemployment Company       100.00         CA - Employee Training Tax       10.00         Health Insurance       150.00         Workers Compensation       1,214.31         Total Payroll Liabilities       5,404.45         Note: 15,2011         *       Dec 15,11         *       Other Current Liabilities         24000 · Payroll Liabilities       2,118.82         24000 · Payroll Liabilities       2,118.82         24000 · FICA Payable       100.00         24060 · State Withholding       299.19         24060 · State Withholding       299.19         24080 · Worker's Compensation       1,214.31         24080 · Worker's Compensation       1,214.31         24080 · Worker's Compensation       1,214.31         24080 · Worker's Compensation       1,214.31         24080 · Worker's Compensation       1,214.31                                                                                                    |                                   |           |         |      |  |  |  |  |
| Social Security Company       858.60         CA - Withholding       299.19         CA - Disability Employee       48.13         CA - Unemployment Company       100.00         CA - Employee Training Tax       10.00         Health Insurance       150.00         Workers Compensation       1,214.31         Total Payroll Liabilities       5,404.45         Rock Castle Construction         Balance Sheet       As of December 15, 2011         *       Dec 15, 11       *         Other Current Liabilities       24000 · Payroll Liabilities       24000 · 24020 · FICA Payable         24000 · Fideral Withholding       1,364.00       24020 · FICA Payable         24060 · Sutate Withholding       299.19       24060 · Sutate Disability Payable         24060 · SUTA Payable       110.00       24070 · State Disability Payable         24080 · Worker's Compensation       1,214.31         24080 · Worker's Compensation       1,214.31         24080 · Worker's Compensation       1,214.31         24080 · Worker's Compensation       1,214.31         24080 · Worker's Compensation       1,214.31         24080 · Worker's Compensation       1,214.31         24080 · Worker's Compensation       1,214.31         240                                                                         |                                   | 100.      | 00      |      |  |  |  |  |
| CA - Withholding       299.19         CA - Disability Employee       48.13         CA - Unemployment Company       100.00         CA - Employee Training Tax       10.00         Health Insurance       150.00         Workers Compensation       1,214.31         Total Payroll Liabilities       5,404.45         Rock Castle Construction         Balance Sheet       As of December 15, 2011         ^ Dec 15, 11       >         Other Current Liabilities       2,118.82         24000 · Payroll Liabilities       2,118.82         24000 · FICA Payable       100.00         24060 · State Withholding       299.19         24060 · State Withholding       299.19         24060 · State Disability Payable       48.13         24080 · Worker's Compensation       1,214.31         24080 · Worker's Compensation       1,214.31         24080 · Worker's Compensation       1,214.31         24080 · Worker's Compensation       1,214.31         24080 · Worker's Compensation       1,214.31         24000 · Emp. Health Ins Payable       150.00                                                                                                    | Medicare Company                  | 200.      | 81      |      |  |  |  |  |
| CA - Disability Employee       48.13         CA - Unemployment Company       100.00         CA - Employee Training Tax       10.00         Health Insurance       150.00         Workers Compensation       1,214.31         Total Payroll Liabilities       5,404.45         Rock Castle Construction       Balance Sheet         As of December 15, 2011 <ul> <li>• Dec 15, 11</li> <li>• Other Current Liabilities</li> <li>24000 · Payroll Liabilities</li> <li>24000 · FicA Payable</li> <li>218.82</li> <li>24040 · FUTA Payable</li> <li>100.00</li> <li>24050 · State Withholding</li> <li>299.19</li> <li>24060 · SUTA Payable</li> <li>110.00</li> <li>24070 · State Disability Payable</li> <li>48.13</li> <li>24080 · Worker's Compensation</li> <li>1,214.31</li> <li>24000 · Emp. Health Ins Payable</li> <li>150.00</li> </ul>                                                                                                    | Social Security Company           | 858.      | 60      |      |  |  |  |  |
| CA - Unemployment Company       100.00         CA - Employee Training Tax       10.00         Health Insurance       150.00         Workers Compensation       1,214.31         Total Payroll Liabilities       5,404.45         Rock Castle Construction         Balance Sheet         As of December 15, 2011         *       Dec 15, 11         *       0 ther Current Liabilities         24000 · Payroll Liabilities         24000 · FiCA Payable       2,118.82         24040 · FUTA Payable       100.00         24050 · State Withholding       1,364.00         24050 · State Withholding       2,99.19         24060 · SUTA Payable       110.00         24060 · SUTA Payable       110.00         24080 · Worker's Compensation       1,214.31         24080 · Worker's Compensation       1,214.31         24080 · Worker's Compensation       1,214.31         24080 · Worker's Compensation       1,214.31         24080 · Emp. Health Ins Payable       150.00                                                                                                    | CA - Withholding                  |           |         |      |  |  |  |  |
| CA - Unemployment Company       100.00         CA - Employee Training Tax       10.00         Health Insurance       150.00         Workers Compensation       1,214.31         Total Payroll Liabilities       5,404.45         Rock Castle Construction         Balance Sheet         As of December 15, 2011         *       Dec 15, 11         *       0 ther Current Liabilities         24000 · Payroll Liabilities         24000 · FiCA Payable       2,118.82         24040 · FUTA Payable       100.00         24050 · State Withholding       1,364.00         24050 · State Withholding       2,99.19         24060 · SUTA Payable       110.00         24060 · SUTA Payable       110.00         24080 · Worker's Compensation       1,214.31         24080 · Worker's Compensation       1,214.31         24080 · Worker's Compensation       1,214.31         24080 · Worker's Compensation       1,214.31         24080 · Emp. Health Ins Payable       150.00                                                                                                    | CA - Disability Employee          | 48        | 13      |      |  |  |  |  |
| CA - Employee Training Tax       10.00         Health Insurance       150.00         Workers Compensation       1,214.31         Total Payroll Liabilities       5,404.45         Rock Castle Construction         Balance Sheet         As of December 15, 2011         *       Dec 15, 11         *       0         24000 · Payroll Liabilities       24010 · Federal Withholding         24000 · Payroll Liabilities       24010 · Federal Withholding         24010 · Federal Withholding       1,364.00         24020 · FICA Payable       100.00         24060 · State Withholding       299.19         24060 · SUTA Payable       110.00         24070 · State Disability Payable       48.13         24080 · Worker's Compensation       1,214.31         24000 · Emp. Health Ins Payable       150.00                                                                                                    |                                   | npany     | 100     | 00   |  |  |  |  |
| Health Insurance       150.00         Workers Compensation       1,214.31         Total Payroll Liabilities       5,404.45         Rock Castle Construction         Balance Sheet         As of December 15, 2011                                                                                                    |                                   |           |         |      |  |  |  |  |
| Workers Compensation       1,214.31         Total Payroll Liabilities       5,404.45         Rock Castle Construction       Balance Sheet         As of December 15, 2011 <ul> <li>Dec 15, 11</li> <li>Other Current Liabilities</li> <li>24000 · Payroll Liabilities</li> <li>24000 · FiCA Payable</li> <li>2,118.82</li> <li>24040 · FUTA Payable</li> <li>100.00</li> <li>24050 · State Withholding</li> <li>24050 · State Disability Payable</li> <li>48.13</li> <li>24080 · Worker's Compensation</li> <li>1,214.31</li> <li>24100 · Emp. Health Ins Payable</li> <li>150.00</li> </ul>                                                                                                    |                                   |           |         |      |  |  |  |  |
| Total Payroll Liabilities       5,404.45         Rock Castle Construction<br>Balance Sheet<br>As of December 15, 2011                                                                                                    |                                   |           |         |      |  |  |  |  |
| Rock Castle Construction         Balance Sheet         As of December 15, 2011                                                                                                    |                                   |           |         |      |  |  |  |  |
| Balance Sheet         As of December 15, 2011         ◇       Dec 15, 11       ◇         Other Current Liabilities       24000 · Payroll Liabilities       >         24010 · Federal Withholding       1,364.00       24020 · FICA Payable       2,118.82         24040 · FUTA Payable       100.00       24050 · State Withholding       299.19         24060 · SUTA Payable       110.00         24070 · State Disability Payable       48.13         24080 · Worker's Compensation       1,214.31         24100 · Emp. Health Ins Payable       150.00                                                                                                    | Total Payroll Liabilities         |           | 5,404.  | 45   |  |  |  |  |
| As of December 15, 2011         ◇       Dec 15, 11       ◇         Other Current Liabilities         24000 · Payroll Liabilities         24010 · Federal Withholding       1,364.00         24020 · FICA Payable       2,118.82         24040 · FUTA Payable       100.00         24060 · SUTA Payable       110.00         24060 · SUTA Payable       110.00         24060 · SUTA Payable       48.13         24080 · Worker's Compensation       1,214.31         24100 · Emp. Health Ins Payable       150.00                                                                                                    | Rock Castle Constructi            | on        |         |      |  |  |  |  |
| ◇       Dec 15, 11       ◇         Other Current Liabilities       24000 · Payroll Liabilities       >         24010 · Federal Withholding       1,364.00       24020 · FICA Payable       2,118.82         24040 · FUTA Payable       2,118.82       24040 · FUTA Payable       100.00         24050 · State Withholding       299.19       24060 · SUTA Payable       110.00         24070 · State Disability Payable       48.13       24080 · Worker's Compensation       1,214.31         24100 · Emp. Health Ins Payable       150.00       150.00                                                                                                    | Balance Sheet                     |           |         |      |  |  |  |  |
| Other Current Liabilities24000 · Payroll Liabilities24010 · Federal Withholding1,364.0024020 · FICA Payable2,118.8224040 · FUTA Payable100.0024050 · State Withholding299.1924060 · SUTA Payable110.0024070 · State Disability Payable48.1324080 · Worker's Compensation1,214.3124100 · Emp. Health Ins Payable150.00                                                                                                    | As of December 15, 2011           |           |         |      |  |  |  |  |
| 24000 · Payroll Liabilities24010 · Federal Withholding1,364.0024020 · FICA Payable2,118.8224040 · FUTA Payable100.0024050 · State Withholding299.1924060 · SUTA Payable110.0024070 · State Disability Payable48.1324080 · Worker's Compensation1,214.3124100 · Emp. Health Ins Payable150.00                                                                                                    |                                   | Dec 15, 1 | 1 ♦     |      |  |  |  |  |
| 24010 · Federal Withholding       1,364.00         24020 · FICA Payable       2,118.82         24040 · FUTA Payable       100.00         24050 · State Withholding       299.19         24060 · SUTA Payable       110.00         24070 · State Disability Payable       48.13         24080 · Worker's Compensation       1,214.31         24100 · Emp. Health Ins Payable       150.00                                                                                                    |                                   |           |         |      |  |  |  |  |
| 24020 • FICA Payable         2,118.82           24040 • FUTA Payable         100.00           24050 • State Withholding         299.19           24060 • SUTA Payable         110.00           24070 • State Disability Payable         48.13           24080 • Worker's Compensation         1,214.31           24100 • Emp. Health Ins Payable         150.00                                                                                                    |                                   | 4 264 00  |         |      |  |  |  |  |
| 24040 • FUTA Payable       100.00         24050 • State Withholding       299.19         24060 • SUTA Payable       110.00         24070 • State Disability Payable       48.13         24080 • Worker's Compensation       1,214.31         24100 • Emp. Health Ins Payable       150.00                                                                                                    |                                   |           |         |      |  |  |  |  |
| 24050 • State Withholding         299.19           24060 • SUTA Payable         110.00           24070 • State Disability Payable         48.13           24080 • Worker's Compensation         1,214.31           24100 • Emp. Health Ins Payable         150.00                                                                                                    | -                                 | ,         |         |      |  |  |  |  |
| 24060 · SUTA Payable110.0024070 · State Disability Payable48.1324080 · Worker's Compensation1,214.3124100 · Emp. Health Ins Payable150.00                                                                                                    | _                                 |           |         |      |  |  |  |  |
| 24080 · Worker's Compensation1,214.3124100 · Emp. Health Ins Payable150.00                                                                                                    | 24060 · SUTA Payable              | 110.00    |         |      |  |  |  |  |
| 24100 · Emp. Health Ins Payable 150.00                                                                                                    | 24070 · State Disability Payable  | 48.13     |         |      |  |  |  |  |
|                                                                                                    | 24080 · Worker's Compensation     | 1,214.31  |         |      |  |  |  |  |
| Total 24000 · Payroll Liabilities 5,404.45                                                                                                    | 24100 · Emp. Health Ins Payable   |           |         |      |  |  |  |  |
| -                                                                                                    | Total 24000 · Payroll Liabilities | 5,4       | 04.45   |      |  |  |  |  |

Figure 37—Comparing the Balance Sheet to the Payroll Liability Balances Report

PROCESSING PAYROLL TRANSACTIONS Running Scheduled Payroll Running Unscheduled Payroll Paying Payroll Taxes Recording Transactions from Outside Payroll Services

# CHAPTER 3: PROCESSING PAYROLL TRANSACTIONS

For most payroll processing, you'll use scheduled payroll. In this section, we'll review the procedures for running both scheduled and unscheduled payroll.

# Running scheduled payroll

### To create paychecks:

- 1. In the **Pay Employees** section of the **Payroll Center**, click to select the row containing the pay group for which you want to run payroll.
- 2. Click Start Scheduled Payroll.

If you have not defined any payroll schedules, QuickBooks prompts you to set up the schedules now.

Notice that all of the dates reflect when processing needs to be done. If any employees within a Payroll Group have direct deposit, the "Process Payroll by..." will reflect the two-business days prior to the check date by which payroll needs to be processed.

- 3. Make any necessary adjustments, and click Continue.
- 4. Review the data and calculations and click Create Paychecks.

QuickBooks displays the window shown in **Figure 38** in which you can direct the printing of paychecks or paystubs.

| 🖀 Confirmation ar            | nd Next Steps                                                                                                    |
|------------------------------|----------------------------------------------------------------------------------------------------|
| Enter Payroll<br>Information |                                                                                                    |
|                              | You have successfully created <b>3 paychecks:</b><br><b>3</b> for printing<br><b>0</b> for Direct Deposit Learn more |
|                              | Next Steps:<br>1) Print your paychecks or pay stubs.                                                                 |
|                              | Print Paychecks         Print Pay Stubs         Explain           2) Distribute the paychecks to your employees.     |
|                              |                                                                                                    |
|                              | Close                                                                                                    |

Figure 38—Confirmation and Next Steps Window

# Running Unscheduled Payroll

If you need to run a payroll for one or more employees that do not fall within a regular pay cycle, you use unscheduled payroll to run the checks. You might also want to use unscheduled payroll to run any employee overtime checks that you didn't want to include in the regular payroll because including such pay in the regular check would over-withhold federal and state income taxes.

### To run unscheduled payroll:

1. From in the Pay Employees section of the Payroll Center, click Unscheduled Payroll.

When running an unscheduled payroll, all active employees are listed no matter what payroll group or frequency of pay they are assigned to.

2. Click to put a checkmark next to the name of each employee for which you want to create an unscheduled payroll.

You will likely need to change the detail information for each employee you want to pay.

3. Click on the employee's name or click Open Paycheck Detail to edit that information (if necessary). See **Figure 39**.

| Gregg O. Schneider            |        |        |            | _    |                          | se Direct Deposit     |          |                     |
|-------------------------------|--------|--------|------------|------|--------------------------|-----------------------|----------|---------------------|
| Item Name                     |        |        | WC Code Cu | ston | ner:Job Class            | and the second second | Sick Av  |                     |
| egular Pay                    | 17.25  | 80:00  | 1.00       |      |                          |                       |          | on Avail. 179:4     |
| Overtime Rate                 | 25.88  |        |            |      |                          |                       | Sick Ac  |                     |
| iele Hourty                   | 17.25  |        | -          |      |                          |                       | Vac. A   | corued 6:4          |
| acation Hourly                | 17.25  |        |            |      |                          |                       | Do       | not accrue sick/vac |
|                               |        |        |            |      |                          | -                     |          |                     |
| Totals:<br>ther Payroll Items | 1,380  | .00    | 80:00 hrs  |      | Employee Summary         |                       |          |                     |
| Item Name Ra                  | ite    |        | Quantity   |      | Item Name                | Amount                | Y        |                     |
| ealth Insurance               |        | -12.50 |            | *    | Regular Pay              | 1,380                 | .00      | 35,880.00           |
|                               |        |        |            |      | Overtime Rate            | 0                     | .00      | 517.60              |
|                               |        |        | 1.01       |      | Sick Hourly              | 0                     | .00      | 0.00                |
|                               |        |        |            |      | Vacation Hourly          | 0                     | .00      | 0.00                |
|                               |        |        |            | -    | Health Insurance         | -12                   | 50       | -325.00             |
| I                             |        |        |            |      | Federal Withholding      | -249                  | .00      | -4,577.00           |
| ompany Summary                |        |        |            |      | Social Security Employee | -85                   | 56       | -2,256.65           |
| Item Name                     | Amount | YTD    | )          |      | Medicare Employee        | -20                   | .01      | -527.77             |
| A - Employee Training Tax     | 1 0    | .00    | 7.00       |      | CA - Withholding         | -79                   |          | -1,212,46           |
| ocial Security Company        |        | .56    | 2,256,65   | -    | CA - Disability Employee |                       | .00      | -413.21             |
| ledicare Company              | 102    | .01    | 527.77     |      | and another amproved     | - V                   |          |                     |
| ederal Unemployment           |        | .00    | 56.00      |      |                          |                       |          |                     |
| A - Unemployment Company      |        | .00    | 367.50     |      | Check Amount:            | 933.3                 | 7        |                     |
| or or on possible the company | -      |        | 507.50     | Ψ.   | CHECK AMOUNTS            | 933.3                 | <i>,</i> |                     |

Figure 39—Editing Paycheck Detail when Running Unscheduled Payroll

Just like running any other regular payroll, the information from the employee file appears here, such as regular pay and any other deductions such as Health Insurance.

- 4. If you are running an unscheduled payroll, you have probably already withheld these deductions so when creating an unscheduled payroll for an employee, "zero out" any of the Other Payroll Items that do not pertain to this check.
- 5. Enter only the overtime hours and "zero out" the regular hours if they appear from the last paycheck.

### **Creating a Termination Check**

You can now easily create a termination checks in QuickBooks. Although there are other methods to creating a termination check, the following illustrates the best way to create a termination check because of the minimal amount of processing steps required.

#### To create a termination check:

1. In the Pay Employees section of the Payroll Center, click Related Payroll Activities, and then choose Create Termination Check as shown in **Figure 40**.

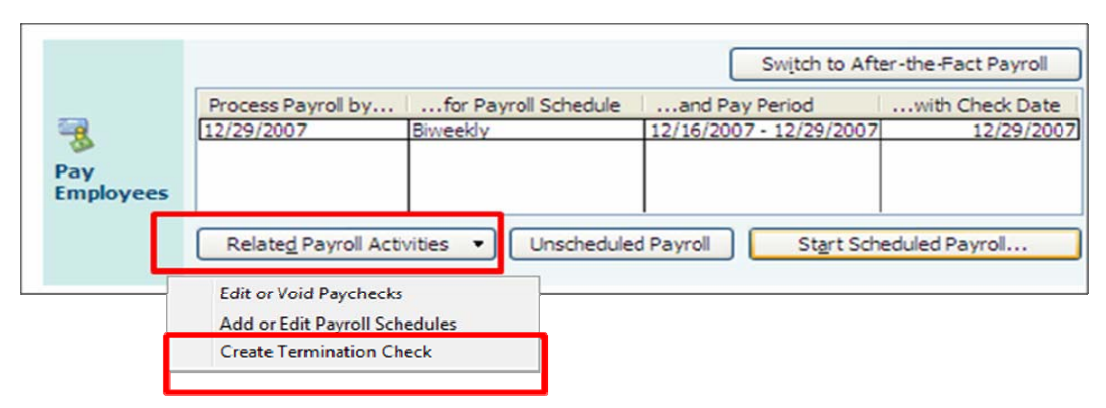

Figure 40—The Create Termination Check Option in the Payroll Center

2. In the window that displays, select the name of the employee to be terminated and enter the release date as shown in **Figure 41**.

Be sure not to enter a termination in the employee file prior to processing a termination check because employees that have an existing termination date in their employee file are not listed in this window.

| Enter Payroll<br>Information                              |                       |           | ew & Cr<br>hecks     | eate         | <ul> <li>Print &amp; Disl</li> <li>Paychecks</li> </ul> | ribute           |                   |           |         |             |      |                   |                 |
|-----------------------------------------------------------|-----------------------|-----------|----------------------|--------------|---------------------------------------------------------|------------------|-------------------|-----------|---------|-------------|------|-------------------|-----------------|
|                                                           |                       |           |                      |              | How do I                                                | reate a terminal | tion check        | 2         |         |             |      |                   |                 |
| Payroll Information                                       | i partine i           |           |                      | the strands  |                                                         |                  |                   |           |         |             |      |                   |                 |
|                                                           |                       |           |                      |              |                                                         |                  |                   |           |         |             |      |                   |                 |
| Paycheck Type: Termination                                | Pay Perio             | od Ends   | 11/24/20             | 007 🔳 🛛 Bank | Account: Check                                          | ng               | •                 |           |         |             |      |                   |                 |
|                                                           | Pay Perio<br>Check Di | 1.1.1.1.1 | 11/24/20<br>11/15/20 |              | Account: Check                                          | a na na          | ▼<br>,951.41      |           |         |             |      |                   |                 |
| Employees Selected to Pay: 1                              | Check Da              | 1.1.1.1.1 |                      |              | an transfer <mark>ta ta te</mark>                       | a na na          | ,951.41           | By Employ | vee Nam |             | Shov | ı/Hide Co         | lumns           |
| Employees Selected to Pay: 1 ncheck All Open Paycheck Det | Check Da              | ate       | 11/15/20             | 007 🔳 Bank   | : Account Balance:                                      | 87,              | ,951.41<br>Sort E | By Employ |         |             |      |                   | lumns           |
| Inchec <u>k</u> All Open <u>P</u> aycheck Det             | Check Da              | ate [     | 11/15/20<br>Date     |              | an transfer <mark>ta ta te</mark>                       | a na na          | ,951.41<br>Sort E | By Employ |         | e<br>Salary |      | /Hide Co<br>Hours | lumns           |
| Employees Selected to Pay: 1 ncheck All Open Paycheck Det | Check Da              | ate       | 11/15/20<br>Date     | 007 🔳 Bank   | Account Balance:                                        | 87,              | ,951.41<br>Sort E |           |         |             |      | Hours             | lumns<br>0:00 [ |

Figure 41—Entering Payroll Information for Termination Check

You may need to remove other earnings and/or deductions from the paycheck detail screen manually (as necessary) to calculate the termination check accurately.

- 3. Make any adjustments to earnings or deductions and click **Continue**.
- 4. Click Create Paychecks.

## **Paying Payroll Taxes**

In this section, we'll discuss how to pay the taxes owed after a payroll checks are created.

To be able to use E-pay to pay payroll taxes, you must have already enrolled in the federal and/or state program. To find out which states support E-pay, visit:

### http://support.quickbooks.intuit.com/support/Payroll/Efp/QuickList.aspx

#### To pay payroll taxes:

- 1. From the Employees menu, choose Payroll Center.
- 2. In the **Pay Scheduled Liabilities** section, click to put a checkmark next to each tax you want to pay from the list that displays in the window shown in **Figure 42**.

|                                 |   |                                                          |                                                          | <u>Why</u>                                                                                                    | are my payn | nents overdue?                                   |
|---------------------------------|---|----------------------------------------------------------|----------------------------------------------------------|----------------------------------------------------------------------------------------------------|-------------|--------------------------------------------------|
|                                 | 1 | Due Date                                                 | Status                                                   | Payment                                                                                                    | Period      | Amount Due                                       |
| Pay<br>Scheduled<br>Liabilities |   | 01/20/08<br>01/15/08<br>01/15/08<br>01/31/08<br>01/31/08 | Upcoming<br>Upcoming<br>Upcoming<br>Upcoming<br>Upcoming | Health Insurance<br>CA Withholding and Disability Ins<br>Federal 941/944<br>CA UI and Employment Training Ta:<br>Federal 940 | Dec 2007    | 187.50<br>457.79<br>4,522.72<br>110.00<br>100.00 |
|                                 |   |                                                          |                                                          | Total Selected                                                                                                    | d Items:    | 0.00                                             |
|                                 |   | Related Paym                                             | ent Activities                                           | •                                                                                                    |             | View/Pay                                         |

Figure 42

3. Click View/Pay to review the payments.

QuickBooks displays the tax to be paid.

| 😹 Liability Payment - Che                                                                           | ecking               |                      |                                                                                                    |
|----------------------------------------------------------------------------------------------------|----------------------|----------------------|----------------------------------------------------------------------------------------------------|
| Payment 1 of 1                                                                                      |                      |                      | 📇 Print                                                                                                 |
| Ban <u>k</u> Account Checking                                                                       | v                    | Ending Balance       | 74,453.05                                                                                               |
| Pay to the Order of <u>Great S</u><br>Four thousand five hundred<br>Great Statewide<br>P.O. Box 522 | twenty-two and 72/10 | 0**********          | No. To Print<br>Date <u>12/15/2007</u> ()<br>\$ <u>4,522.72</u><br>************************************ |
| Address Bayshore CA 94:<br>Memo 00-7904153                                                          | 326                  |                      |                                                                                                    |
| Period: 12/01/07 - 12/31/07                                                                         |                      | How do I e-pay?      | ⊖ E-payment ⊙ Check                                                                                     |
| Expenses                                                                                            | \$0.00 Payroll Lia   | abilities \$4,522.72 | 2 To be printed                                                                                         |
| Payroll Item                                                                                        | Amount               | Memo                 | Class                                                                                                   |
| Advance Earned Income                                                                               | 0.00                 |                      | A 1997                                                                                                  |
| Federal Withholding                                                                                 | 1,768.00             |                      |                                                                                                    |
| Medicare Company                                                                                    | 261.07               |                      |                                                                                                    |
| Medicare Employee                                                                                   | 261.07               |                      | <u> </u>                                                                                                |
| Recalculate                                                                                         |                      | Save & Close Save    | e & <u>N</u> ext Cancel                                                                                 |

Figure 43—Liability Payment

4. Select a payment method.

You can select check or e-payment. The default method for payment is what you selected when setting up the Due Date/Methods of payment for the taxes.

For E-payments an E-pay button is available. Click that button to bring up the window in which you to enter the PIN number and password established when the e-payments were set up. Note that you will also be prompted for a phone number; this phone number must be 10 digits long and contain only the numbers themselves without any dashes or parentheses.

When troubleshooting a QuickBooks file to research an inaccurate payroll liability account, look to see if a check was created using the Write Checks window and not through the Payroll Liability function in QuickBooks. If so, the liability for payroll taxes will not be relieved. Instead, the liability would continue to grow, even though the check was issued to the proper agency. Another thing to look for is to see if a manual journal entry was recorded rather than an adjustment made through the Adjust Payroll function.

## **Recording Transactions from Outside Payroll Services**

Clients using outside payroll services need to enter activity from the payroll service into QuickBooks so that their financial information is complete.

When using an outside payroll service, you must enter the information so that it shows in the checking account (or whichever account the client uses) so that the account can be reconciled. Some payroll services credit the entire amount of the payroll in one transaction to the bank account—including any outstanding printed checks. When this is the case, use the following procedure.

### To record payroll information from external payroll services:

- 1. Review the reports from the payroll service for each payroll processed and identify with the client the numbers that need to be entered into QuickBooks.
- 2. Record the necessary payroll information using a journal entry in QuickBooks.

Memorize the journal entry to facilitate future entries.

Many payroll services, however, show only the net amount in a lump sum for those employees who have direct deposit. For the employees for whom they print checks, the checks clear the bank individually as any other printed check from QuickBooks would. This presents a problem because you don't want to have to enter every single paycheck and all of the deduction and gross earnings detail for each employee who is paid by check.

Although the following method does not require you to enter each line of each individual check, it does require you to enter one check for each employee with the net check amount.

### To record payroll information when entering individual checks from outside services:

- 1. Create an account called "Payroll Clearing" in which to hold the net checks for each payroll run.
- 2. When recording the journal entry to enter information from the payroll service in QuickBooks, code the net amount of any paper checks to the Payroll Clearing account.

This "zeroes-out" the Payroll Clearing account after each payroll run and allows you to record and track each individual paycheck in the checking account.

### **Processing Payroll Forms**

You should already be familiar with the basic steps involved with processing payroll tax forms within QuickBooks, so we won't review them here. We will review some information regarding filing federal and state forms electronically.

Starting with QuickBooks 2007, you can file 941/944, 940, and W-2's electronically. Similar to the procedure for E-pay, you must also enroll through QuickBooks that allows you to submit 941, 940, and 944s to the Social Security Administration. This enrollment is separate from the enrollment for e-pay and need to enroll to get the PIN number to use for submitting the quarterly reports. You can file W-2's electronically without going through an enrollment process and you do not need a PIN or password to submit to the proper agency.

Many states also allow you file quarterly forms electronically, but you will need to check with the individual state to find out what its requirements are.

You can visit the following site to determine which states support electronic filing of quarterly and/or annual tax form:

### http://support.quickbooks.intuit.com/support/Payroll/Efp/QuickList.aspx

### Filing federal or state forms electronically

#### To E-file federal or state forms:

1. Edit the payroll tax form data in the **Company Information** window and fill in the preparer information as shown in **Figure 44**.

| Contact Informa                      | tion                     |                |          |                                             | ОК                                   |
|--------------------------------------|--------------------------|----------------|----------|---------------------------------------------|--------------------------------------|
| Company Name                         | Rock Castle Construction |                |          |                                             | UK                                   |
| Address                              | 1735 County Road         |                | Phone #  | 650-555-1234                                | Cancel                               |
|                                      | Bayshore, CA 94          |                | Eax #    | 650-555-5678                                | Help                                 |
|                                      |                          |                | E-mail   | rockcastle@samplename.com                   | Ship To Address                      |
| Country                              | US                       |                | Web Site | www.samplename.com                          |                                      |
| Legal Information                    | n (Appears on payr       | oll tax forms) |          | Company Identificat                         | tion                                 |
| Legal Name                           | Rock Castle Cons         | truction, Inc. |          | Federal Employer Ig<br>(EIN is required for |                                      |
| Legal Address                        | 1735 County Roa          | d              |          | Social Security Num                         | ber                                  |
| City/State/ZIP                       | Bayshore                 | CA 💌           | 94326    | no EIN is entered)                          | 1931                                 |
| Legal Country                        | US                       |                |          | Payroll Tax Form Int                        | formation                            |
| Report Informati<br>First month in y |                          |                |          |                                             | eparing and signing payroll tax form |
| Fiscal Year                          | January 💌                | Tax Year       | January  | Title CFO                                   |                                      |
| Income Tax For                       | -                        | 120S (S Corpor |          | <ul> <li>Phone # 650-</li> </ul>            | 555-1234                             |

Figure 44—Entering Contact Information for Payroll Tax Forms

If you have a subscription to the Enhanced Payroll for Accountants, you can also fill in the third-party information/paid-preparer information within QuickBooks so you don't have to enter it every time. See **Figure 45**.

| ontact information is usually found at th | ntact information you provide below to any applicable tax form that you complete.<br>The end of a tax form and is required by the government for filing. You may also |
|-------------------------------------------|----------------------------------------------------------------------------------------------------|
| hange this information on the tax form v  | when you view it.                                                                                                    |
| OTE: This information is not a replaceme  | ent for actual signatures on any tax form.                                                                                                    |
| Dimension Circuit and                     |                                                                                                    |
| Primary Signature                         |                                                                                                    |
| Name                                      | Email Address                                                                                                    |
|                                           |                                                                                                    |
| Title                                     | Taxpayer SSN/ID                                                                                                    |
| Business Phone                            |                                                                                                    |
| - Yos, my identified Paid Preparer or     | Third Party Designee has permission to discuss applicable completed tax forms wi                                                                                      |
| the IRS or state agency.                  | Third Party Designee has permission to discuss applicable completed tax forms wi                                                                                      |
|                                           |                                                                                                    |
| Paid Preparer                             |                                                                                                    |
| Preparer Name                             | Firm Address                                                                                                    |
| Firm Name                                 |                                                                                                    |
|                                           |                                                                                                    |
| Firm EIN                                  | City/State/ZIP ( 🔻                                                                                                    |
| SSN/PTIN                                  | Firm Phone Fax                                                                                                    |
| 330/2110                                  |                                                                                                    |
| Use this information for signature a      |                                                                                                    |
| ose this information for signature a      | area of payroli forms                                                                                                    |
| Third Party Designee                      |                                                                                                    |
| en de las las de antes                    | PIN                                                                                                    |
| Name                                      |                                                                                                    |
| Name<br>Same as Paid                      |                                                                                                    |
|                                           |                                                                                                    |

Figure 45—Auto-Fill Contact Information Window

2. From the **Payroll Center**, select **Process Payroll Forms**, and then select Federal or State as shown in **Figure 46**.

Basic payroll subscribers cannot print federal or state forms. However, clients with Basic payroll subscriptions can send their files to you at the end of each quarter, and you can add them to your Enhanced Payroll for Accountants subscription and process both the federal and state forms for them.

|                                 |                                                      |                                                 | Sw                            | itch to After-the-Fact Payroll                                               |
|---------------------------------|------------------------------------------------------|-------------------------------------------------|-------------------------------|------------------------------------------------------------------------------|
| Pay                             | Process Payroll by<br>12/05/2007                     | for Payroll Schedule<br>Weekly                  | and Pay Per<br>11/24/2007 - 1 |                                                                              |
| Employees                       | Related Payroll Acti                                 | vities • Unschedul                              | ed Payroll                    | Start Scheduled Payroll                                                      |
| Pay<br>Scheduled<br>Liabilities | Select Form T<br>Select the typ<br>Federa<br>State f | e of form you want to pr<br>I form<br>irm<br>OK | Cancel                        | nount Due<br>13.75<br>350.84<br>283.11<br>2.091.73<br>0.00<br>25<br>View/Pay |
| File Tax                        | Click Process Payr                                   | oll Forms to prepare yo                         | ur payroll forms.             |                                                                              |
| T OT ILS                        | Related Form Activi                                  | ties  Check E-film                              | <u>g Status</u>               | Process Payroll Forms                                                        |

Figure 46—Selecting the Type of Form to File

- 3. Select the form and the filing period.
- 4. Print a copy for yourself.
- 5. Click E-file Federal Forms as shown in Figure 47.

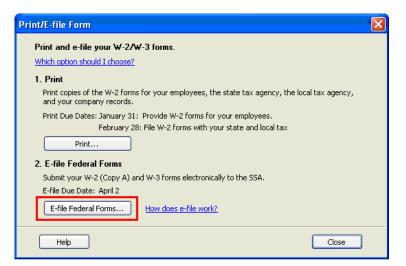

Figure 47—Print or E-file Forms Window

Depending on the form, you will be given the opportunity to fill in additional information such as a PIN number and phone number before you can submit the form. The window in **Figure 48** is an example of the window you'll see when filing W-2's electronically. Note that the only information required to submit these is an e-mail address.

| Summary        |                                                  |                                         |                                                                  |
|----------------|--------------------------------------------------|-----------------------------------------|------------------------------------------------------------------|
| Agency:        | Social Security Administration                   | Submitted on:                           | 11/20/2006                                                       |
| Form:          | Federal Form W-2/W-3                             | For:                                    | E2E CT Payments and Filings                                      |
|                |                                                  | Period:                                 | 1/1/2006 - 12/31/2006                                            |
| To submit Form | W-2/W-3 to the Social Security                   | Administration (SSA), enter your e-mail | address. <u>Why is this important?</u>                           |
| To submit Form | W-2/W-3 to the Social Security E-mail address: p |                                         | address. <u>Why is this important?</u><br>What is this used for? |
|                | E-mail address: p                                |                                         | What is this used for?                                           |

Figure 48—Login Window for E-filing W-2s